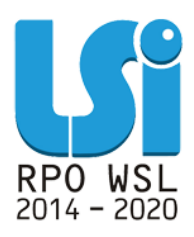

**Instrukcja wypełniania Rejestru postępowań / zamówień i dokumentów w ramach Lokalnego Systemu Informatycznego 2014 dla Beneficjentów RPO WSL 2014-2020 w części dotyczącej współfinansowania z EFS**

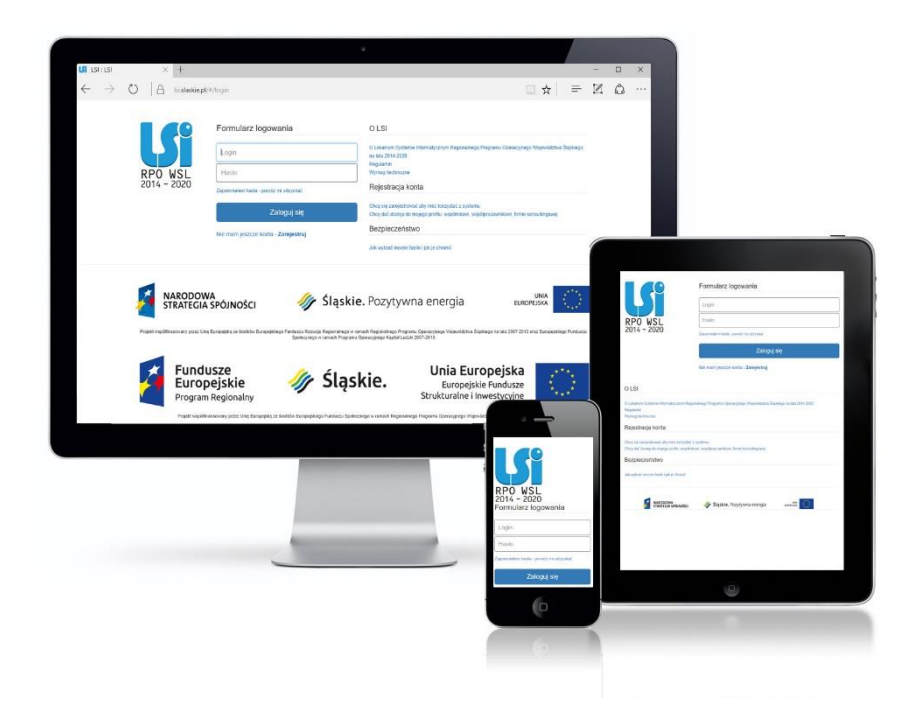

**KATOWICE, MARZEC 2020 WERSJA 3.1**

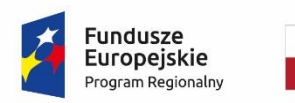

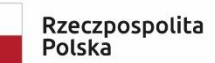

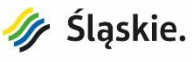

Unia Europejska Europejski Fundusz Społeczny

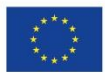

# **Spis treści**

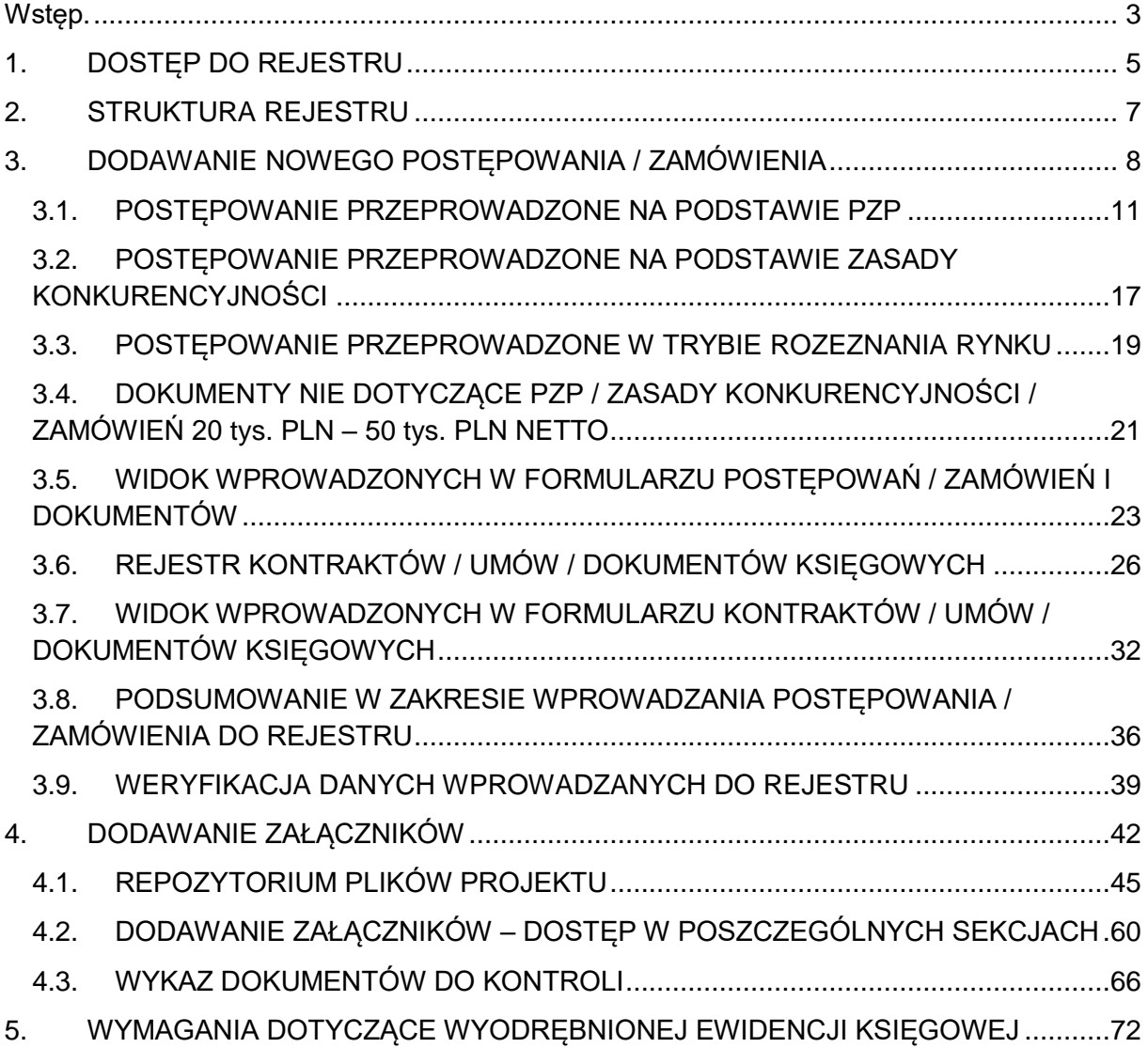

## **Wstęp**

Lokalny System Informatyczny Regionalnego Programu Operacyjnego Województwa Śląskiego na lata 2014-2020 (dalej: LSI 2014), został przygotowany przez Urząd Marszałkowski Województwa Śląskiego. Główne cele LSI 2014 to:

- 1. wspomaganie zarządzania i wdrażania RPO WSL 2014-2020;
- 2. zapewnienie narzędzia informatycznego dla Wnioskodawców lub Beneficjentów służącego do przygotowania dokumentów;
- 3. zmniejszenie obciążeń administracyjnych Beneficjentów i instytucji zaangażowanych we wdrażanie programu;
- 4. usprawnienie i przyśpieszenie pracy instytucji;
- 5. wspomaganie wybranych procesów.

Przy składaniu wniosku o dofinansowanie w ramach RPO WSL 2014-2020 oraz w trakcie realizacji projektów beneficjenci są zobowiązani przygotować wnioski aplikacyjne oraz wnioski o płatność w LSI 2014. LSI 2014 został uruchomiony dla obsługi RPO WSL 2014-2020 wdrażanego przez Urząd Marszałkowski Województwa Śląskiego, Śląskie Centrum Przedsiębiorczości oraz Wojewódzki Urząd Pracy w Katowicach.

### **Niniejsza instrukcja odnosi się do wypełniania** *Rejestru postępowań / zamówień i dokumentów* **(dalej:** *Rejestr***) w części wdrażanej przez Departament Europejskiego Funduszu Społecznego Urzędu Marszałkowskiego w Katowicach.**

<span id="page-2-0"></span>*Rejestr* jest narzędziem umożliwiającym gromadzenie wszelkich danych o prowadzonych postępowaniach i umowach, jakie Beneficjent zawarł z wykonawcami w ramach danego projektu oraz o sposobie, w jaki wykonawcy zostali wybrani, a także wszelkich dokumentów, jakie następnie rozliczane są we wnioskach o płatność (dalej WNP). Dodatkowo *Rejestr* umożliwia również gromadzenie dokumentacji w postaci załączników.

W module należy ująć:

- dane na temat **wszystkich dokumentów księgowych niezależnie od ich wartości** (np. faktura, rachunek, lista płac), które będą podstawą do rozliczenia wydatków w składanym wniosku o płatność (**złożenie wniosku o płatność z wydatkami możliwe jest jedynie wówczas, gdy dane do WNP są uzupełnione poprzez powiązanie dokumentów z** *Rejestrem, a w Rejestrze znajdują się skany dokumentów związanych z rozliczanymi wydatkami)*. Istnieje konieczność zamieszczania kompletów dokumentów obrazujących rzetelna informację nt. danego wydatku. W przypadku braku w dokumentacji (lub stronach dokumentu), nie ma możliwości wypłaty transz środków na wezwanie do uzupełnienia WNP.
- dane na temat wszystkich zamówień o wartości szacunkowej **przekraczającej 50 tys. PLN netto** tj. bez podatku od towaru i usług VAT przeprowadzonych w oparciu o przepisy ustawy z dnia 29 stycznia 2004 r. - **Prawo zamówień publicznych** (t.j. Dz. U. z 2019 r. poz.1843, z późn. zm.) lub **zasady konkurencyjności** (sekcja 6.5.2 *Wytycznych w zakresie kwalifikowalności wydatków w ramach Europejskiego Funduszu Rozwoju Regionalnego, Europejskiego Funduszu Społecznego oraz Funduszu Spójności na lata 2014 – 2020).*

- dane na temat wszystkich zamówień o wartości **od 20 tys. PLN netto do 50 tys. PLN netto** włącznie tj. bez podatku od towaru i usług VAT (**rozeznanie rynku** *– sekcja 6.5.1 Wytycznych w zakresie kwalifikowalności wydatków w ramach Europejskiego Funduszu Rozwoju Regionalnego, Europejskiego Funduszu Społecznego oraz Funduszu Spójności na lata 2014 – 2020).*

W przypadku, gdy zamówienie dotyczące projektu stanowi część większego zamówienia jednostki, w **Rejestrze** należy uwzględnić dane całego zamówienia, a nie tylko części projektowej.

Beneficjent ma obowiązek przekazać pełną informację na temat ww. postępowań i umów, jakie zawarł z wykonawcami w ramach realizowanego projektu poprzez bieżące, systematyczne uzupełnianie poszczególnych pól *Rejestru* zgodnie z instrukcją. Informacje i dokumenty umieszczone w module zamówień są bowiem podstawą do weryfikacji przez Instytucję Zarządzającą poprawność przeprowadzonych zamówień/zakupów.

W pkt. **4.3** niniejszej instrukcji zamieszczono **wykaz dokumentów**, które należy dołączyć do *Rejestru* w postaci załączników.

Kwestie dostępu do LSI 2014, logowania oraz wymogów technicznych i działania Repozytorium Projektu opisano w "*Instrukcji użytkownika Lokalnego Systemu Informatycznego 2014 dla Wnioskodawców / Beneficjentów RPO WSL 2014-2020*" dostępnej pod adresem: [https://rpo.slaskie.pl/czytaj/lokalny\\_system\\_informatyczny\\_2014](https://rpo.slaskie.pl/czytaj/lokalny_system_informatyczny_2014)

Wszystkie pozostałe instrukcje dostępne są pod adresem: <http://rpo.slaskie.pl/repo/>

Aby uzyskać dostęp do *Rejestru* przejdź na Stronę logowania do Systemu LSI 2014, która dostępna jest pod adresem [https://lsi.slaskie.pl.](https://lsi.slaskie.pl/)

# **1. DOSTĘP DO REJESTRU**

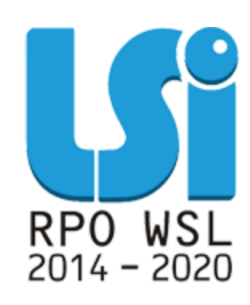

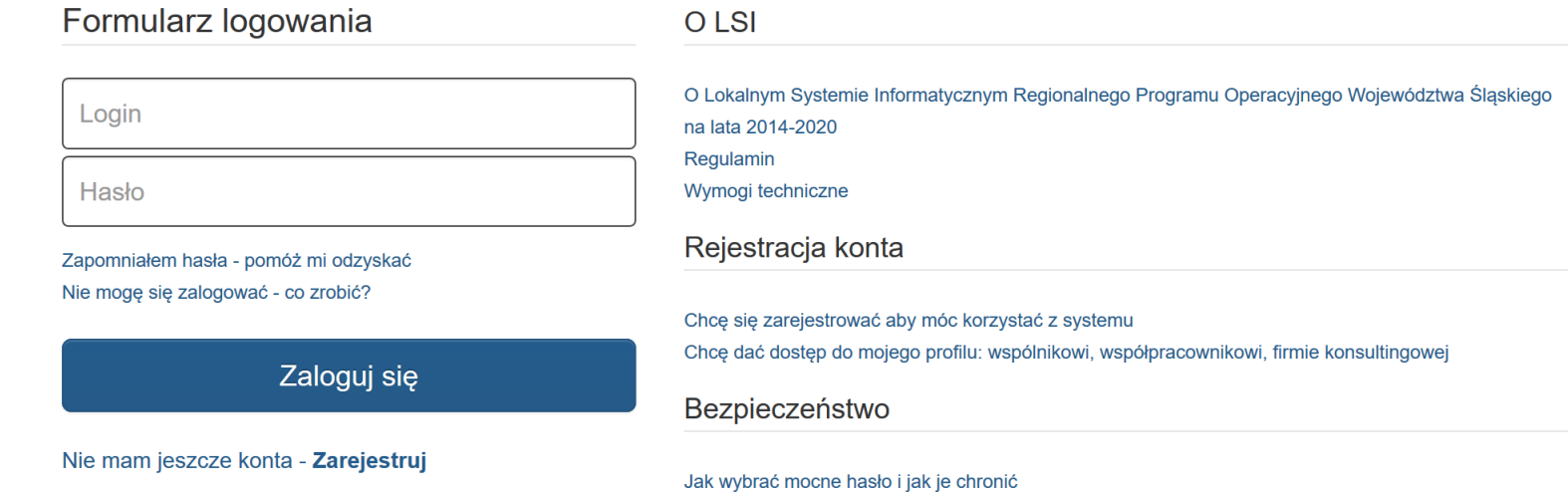

<span id="page-4-0"></span>Po zalogowaniu do Systemu LSI wyświetlony zostanie profil Beneficjenta, którego jesteś właścicielem (lub Profil jaki został Ci udostępniony).

W menu głównym za pomocą przycisku **Projekty** wybierz listę wszystkich **Realizowanych** *projektów*.

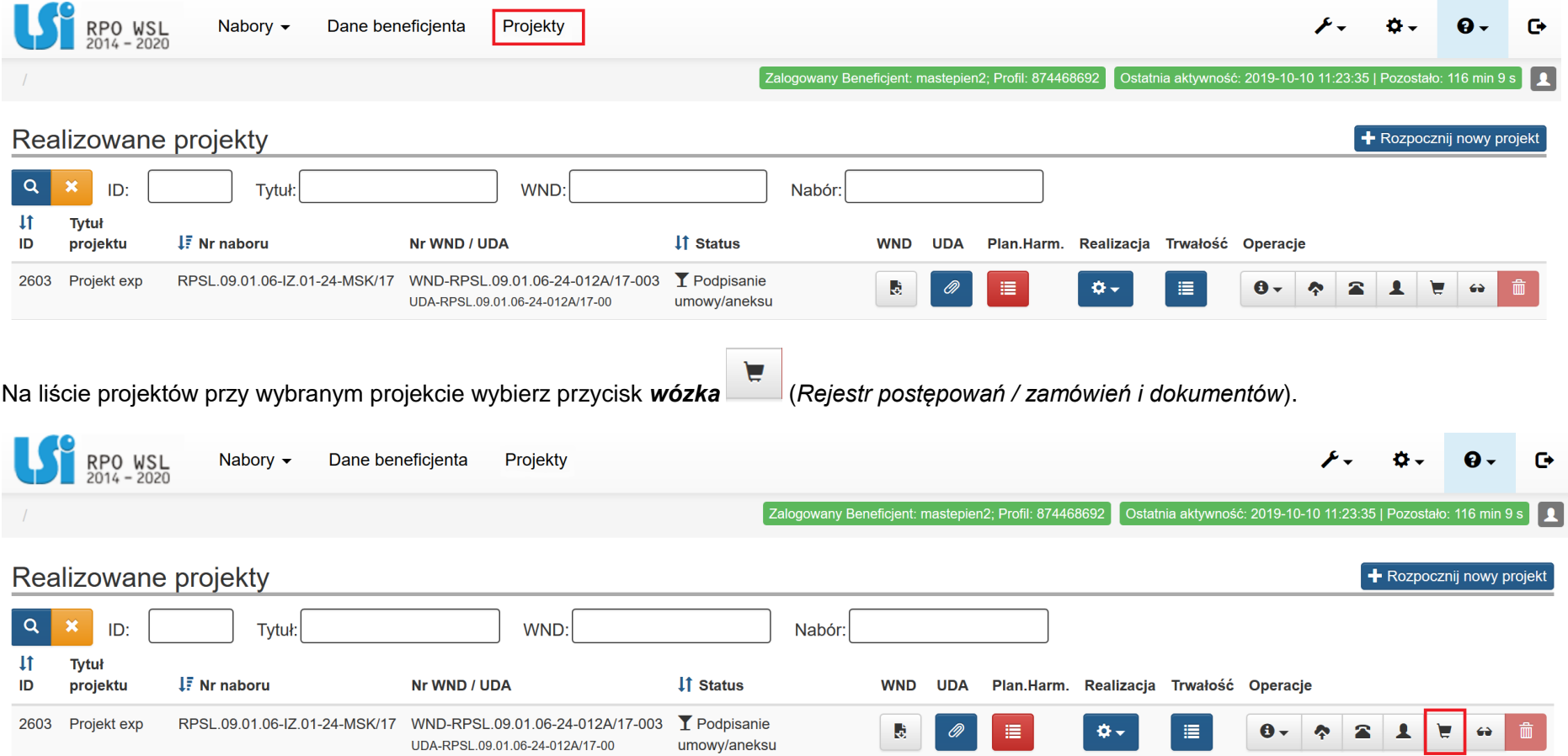

# **2. STRUKTURA REJESTRU**

*Rejestr* zbudowany jest dwupoziomowo. W pierwszej kolejności dodajesz postępowania / zamówienia, a następnie kontrakty, umowy i dokumenty księgowe. Dzięki takiej budowie *Rejestr* pozwala gromadzić informacje w zakresie przeprowadzenia postępowania (a więc sposobu w jaki został wybrany wykonawca), udzielenia zamówienia (rozumiane jako podpisanie umowy z wykonawcą), zmian do umowy (są to ewentualne zmiany jakie dokonały strony umowy) oraz dokumentów księgowych z nim związanych będących podstawą do rozliczenia wydatków w składanym wniosku o płatność.

Każda umowa zawarta z wykonawcą (czy to w formie pisemnej czy dorozumianej) jest konsekwencją przeprowadzonego wcześniej postępowania. Z tego tytułu w pierwszej kolejności Beneficjent zobowiązany jest utworzyć w systemie postępowanie / zamówienie, a dopiero do tak stworzonego postępowania / zamówienia istnieje możliwość dodania umowy (i aneksów), a następnie dokumentów księgowych.

W każdym z poziomów *Rejestru* masz możliwość dodawania załączników, zamieszczonych wcześniej w **Repozytorium dokumentów**

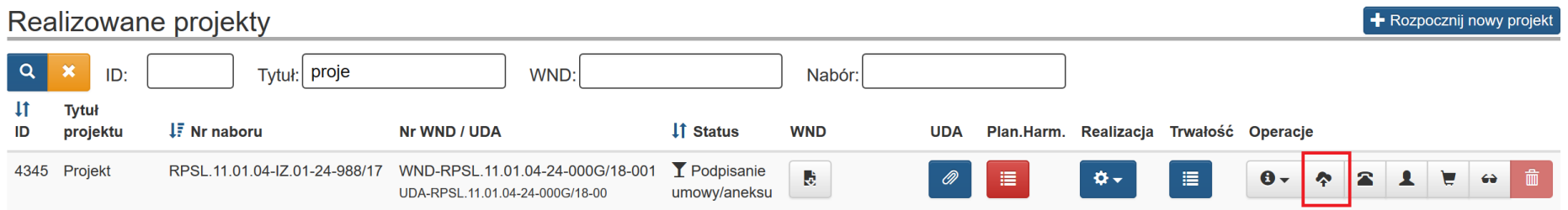

<span id="page-6-0"></span>Informacja jak należy dodawać załączniki w **Repozytorium dokumentów** została zamieszczona w dalszej części instrukcji.

**Do** *Rejestru* **należy wprowadzić wszystkie dokumenty księgowe, które będą rozliczone w części B.1 wniosku o płatność.** 

 $\clubsuit$ 

# **3. DODAWANIE NOWEGO POSTĘPOWANIA / ZAMÓWIENIA**

Przycisk wózka na liście projektów uruchamia **Rejestr postępowań / zamówień i dokumentów.**

Aby dodać nowe postępowanie/zamówienie wybierz przycisk **Dodaj nowe postępowanie / zamówienie.**

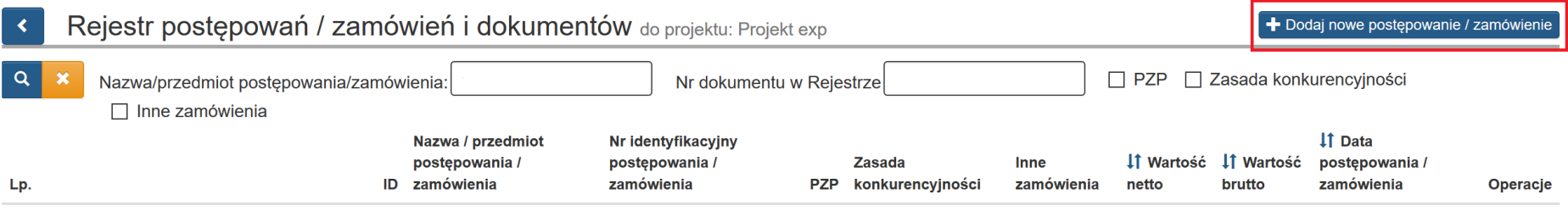

<span id="page-7-0"></span>Brak danych do wyświetlenia.

#### Przycisk **Dodaj nowe postępowanie / zamówienie** otwiera formularz postępowań / zamówień i dokumentów.

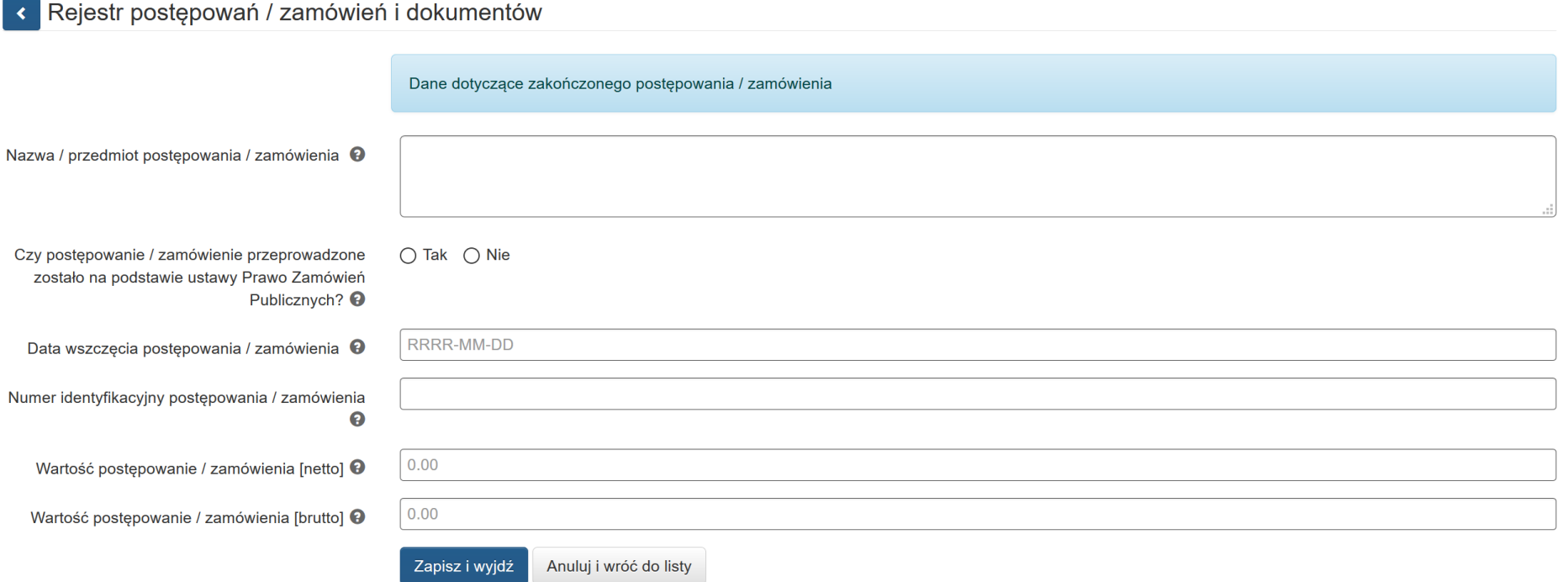

W formularzu w pierwszej kolejności wprowadź **Nazwę / przedmiot postępowania / zamówienia.**

- Dla zamówień udzielonych na podstawie ustawy Prawo zamówień publicznych należy posługiwać się nazwą zamówienia jaka została nadana w ogłoszeniu o zamówieniu, SIWZ, protokole postępowania.
- Dla postępowań / zamówień udzielonych zgodnie z zasadą konkurencyjności należy posługiwać się nazwą nadaną temu zamówieniu / postępowaniu w zapytaniu/ogłoszeniu ofertowym, ogłoszeniu w Bazie konkurencyjności. Jeśli nazwa nie została nadana, należy krótko wpisać przedmiot postępowania / zamówienia*.*
- Dla dokumentów, które nie dotyczą kontraktu z wykonawcą wyłonionym **w wyniku zamówienia wymagającego wprowadzenia do niniejszego modułu LSI** Instytucja Zarządzająca rekomenduje, aby dla każdego wniosku o płatność tworzyć postępowanie o nazwie zgodnej z jego

numerem, np. "WNP-RPSL.11.01.04-24-0A5A/18-002" i dołączać do niego opis dokumentów księgowych dotyczących wydatków, jakie Beneficjent planuje rozliczyć w przedmiotowym wniosku o płatność.

Po wprowadzeniu nazwy, odpowiedz na pytanie **Czy postępowanie / zamówienie przeprowadzone zostało na postawie ustawy Prawo Zamówień**  Publicznych? – dostępne są tylko odpowiedzi "TAK" lub "NIE". W zależności od dokonanego wyboru, system generuje dalszą część formularza.

## **3.1.POSTĘPOWANIE PRZEPROWADZONE NA PODSTAWIE PZP**

Jeżeli zaznaczyłeś, że postępowanie przeprowadzono na podstawie ustawy Prawo zamówień publicznych aktywne stają się dodatkowe pola formularza.

## Rejestr postępowań / zamówień i dokumentów

<span id="page-10-0"></span>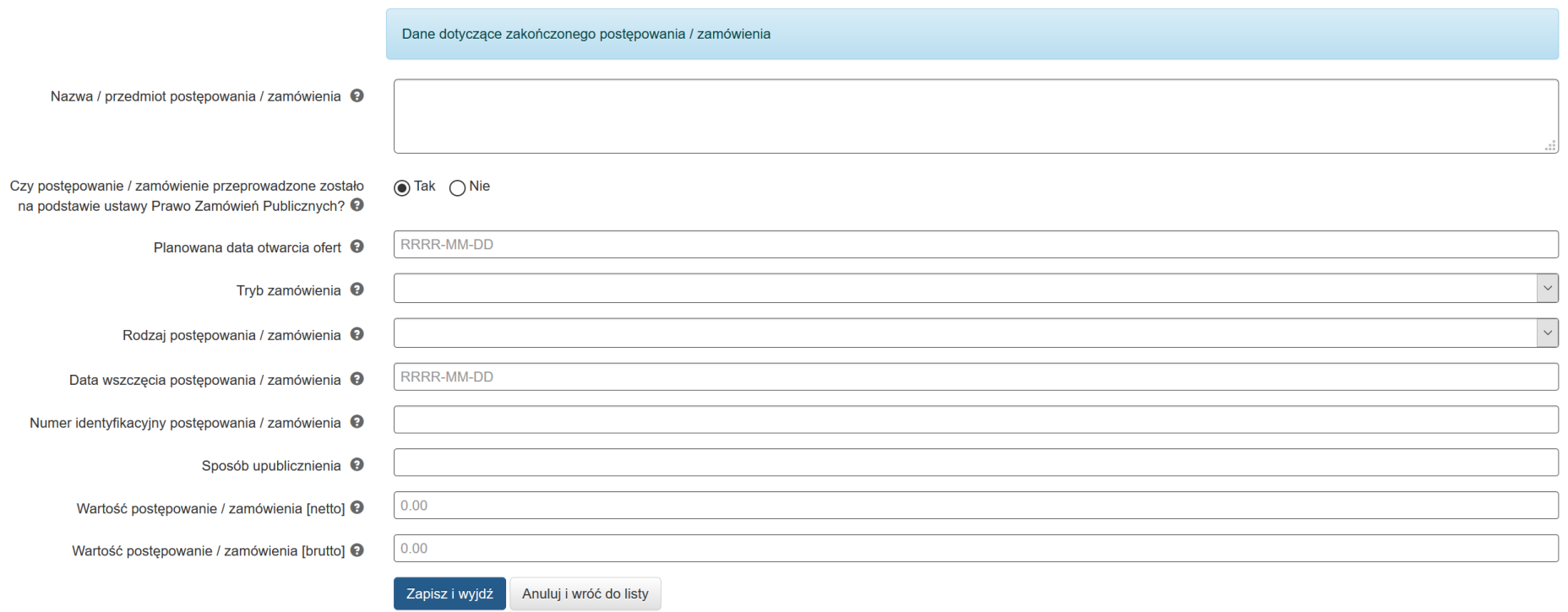

W formularzu wypełnij następujące pola:

- **Planowana data otwarcia ofert** – wskaż planowaną datę otwarcia oferty (datę wybierz z kalendarza lub wpisz w formacie RRRR-MM-DD).

06

13

20

27

03

 $10$ 

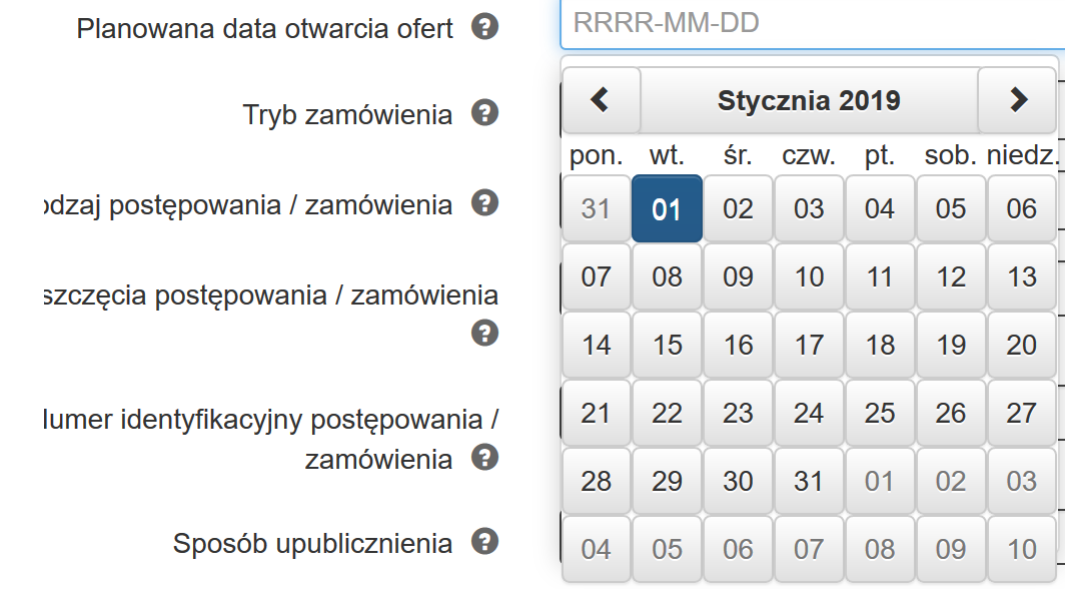

- **Tryb zamówienia** wybierz z listy rozwijalnej zawierającej różne tryby udzielania zamówień, możliwe opcje:
	- Przetarg nieograniczony,
	- Przetarg ograniczony.
	- Negocjacje z ogłoszeniem,
	- Negocjacje bez ogłoszenia,
	- Dialog konkurencyjny,
	- Zamówienie z wolnej ręki,
	- Zapytanie o cenę,
	- Licytacja elektroniczna,
	- Konkurs,
	- Dynamiczny system zakupów,
	- Aukcja elektroniczna,
- Partnerstwo innowacyjne,
- Zamówienia na usługi społeczne.

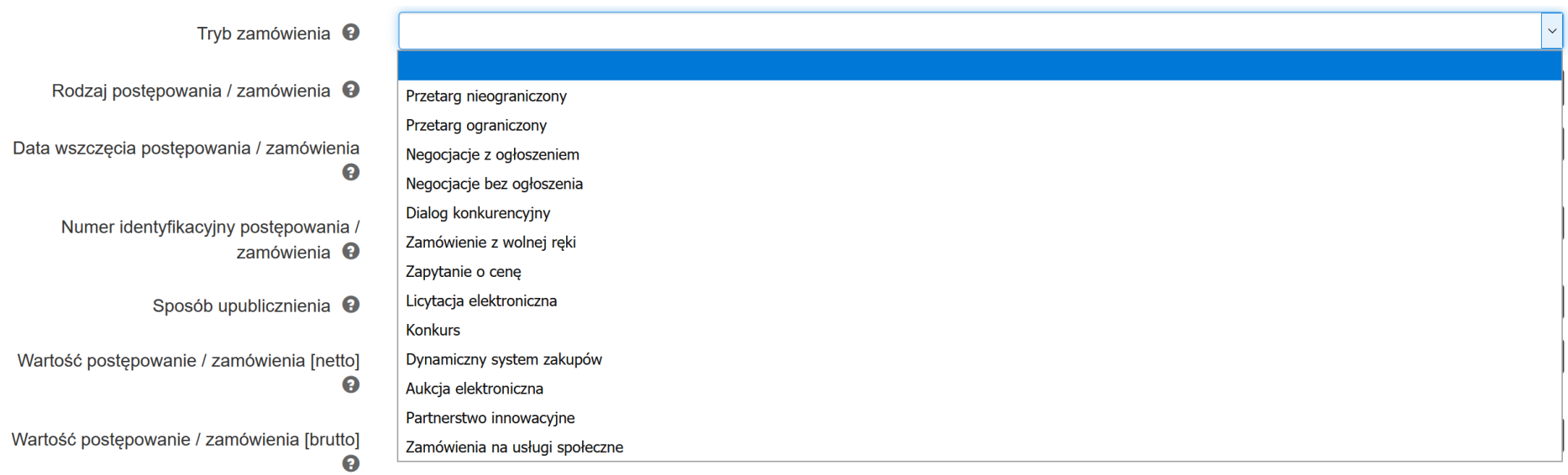

- **Rodzaj postępowania / zamówienia** wybierz z listy rozwijalnej zawierającej rodzaje zamówień, możliwe opcje:
	- roboty budowlane,
	- usługi,
	- dostawy*.*

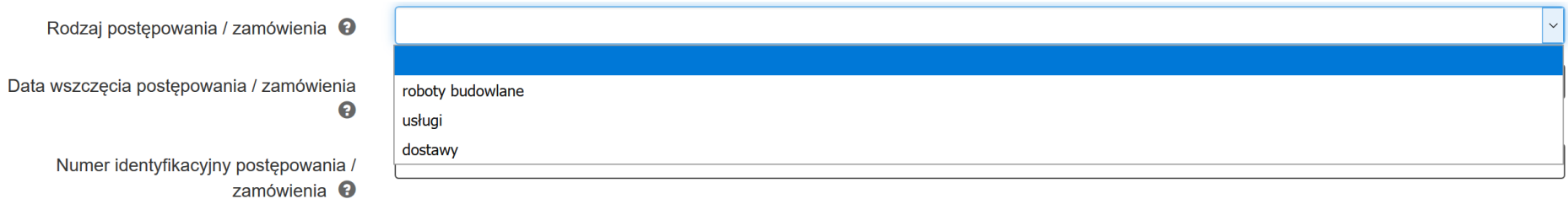

- **Data wszczęcia postępowania / zamówienia** *-* wybierz z kalendarza datę lub wpisz ją w formacie RRRR-MM-DD i wskaż datę publikacji ogłoszenia o zamówieniu wykorzystując datę określoną w Biuletynie Zamówień Publicznych, a w przypadku zamówień powyżej progów unijnych w Dzienniku Urzędowym Unii Europejskiej. W przypadku trybów: *Negocjacje bez ogłoszenia* oraz *Zapytanie o cenę* wprowadź datę przekazania wykonawcom zaproszenia do składania ofert oraz specyfikacji istotnych warunków zamówienia, a w przypadku Zamówienia z wolnej ręki wprowadź datę przekazania wykonawcy zaproszenia do negocjacji, a w przypadku zamówień na Usługi społeczne wpisz datę publikacji ogłoszenia w Biuletynie Informacji Publicznej.
- **Numer identyfikacyjny postępowania / zamówienia –**jest to numer postępowania nadany przez zamawiającego numer ten musi być zgodny z numerem z protokołu postępowania. W przypadku, w którym nie nadano numeru należy wpisać "nie dotyczy".
- **Sposób upublicznienia -** wpisz wszystkie sposoby upublicznienia informacji o postępowaniu. W przypadku, w którym postępowanie nie wymaga upublicznienia ogłoszenia (np. zamówienie z wolnej ręki) wpisz "nie dotyczy".
- **Wartość postępowania / zamówienia (netto)**  wpisz szacunkową wartość netto zamówienia*.*
- **Wartość postępowania / zamówienia (brutto)**  wpisz wartość brutto udzielonego zamówienia.

Po wypełnieniu niezbędnych pól możesz zapisać formularz poprzez kliknięcie **Zapisz i wyjdź** lub anulować proces poprzez kliknięcie **Anuluj i wróć do listy.**

Pamiętaj o wprowadzeniu informacji na temat zawartych umów w **Rejestrze kontraktów / umów / dokumentów księgowych** w sposób opisany w pkt. 3.6. instrukcji.

Jeżeli zaznaczyłeś, że postępowanie / zamówienie **nie jest** przeprowadzone na podstawie ustawy Prawo zamówień publicznych, aktywne staje się dodatkowe pole formularza **"Czy postępowanie / zamówienie zostało przeprowadzone na podstawie zasady konkurencyjności?".** W zależności od odpowiedzi udzielonej na to pytanie dostępne są rożne pola do wypełnienia.

#### Rejestr postepowań / zamówień i dokumentów

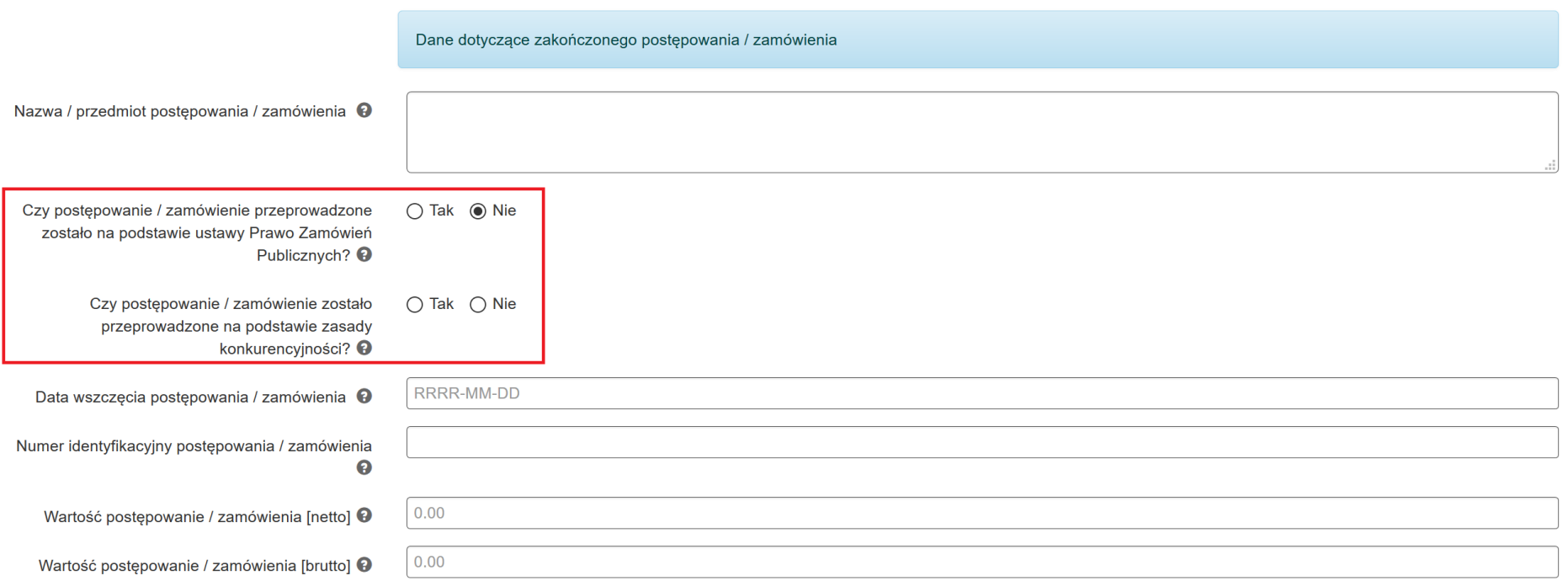

Zgodnie z *Wytycznymi w zakresie kwalifikowalności wydatków w ramach Europejskiego Funduszu Rozwoju Regionalnego, Europejskiego Funduszu Społecznego oraz Funduszu Spójności na lata 2014-2020*, udzielenie zamówienia w ramach projektu przez Beneficjenta następuje zgodnie z zasadą konkurencyjności w przypadku:

- a) Beneficjenta niebędącego zamawiającym w rozumieniu ustawy Prawo zamówień publicznych (Pzp) w przypadku zamówień **przekraczających wartość 50 tys. PLN netto**, tj. bez podatku od towarów i usług (VAT),
- b) Beneficjenta **będącego zamawiającym w rozumieniu Pzp** w przypadku zamówień o wartości **równej lub niższej** niż kwota określona **w art. 4 pkt 8 Pzp,** a **jednocześnie przekraczającej 50 tys. PLN netto**, tj. bez podatku od towarów i usług (VAT), lub w przypadku **zamówień sektorowych** o wartości **niższej niż kwota** określona w przepisach wydanych na podstawie **art. 11 ust. 8 Pzp,** a jednocześnie **przekraczającej 50 tys. PLN netto**, tj. bez podatku od towarów i usług (VAT).

Ponadto *Wytyczne* przewidują szereg wyłączeń ze stosowania zasady konkurencyjności.

W przypadku, w którym postępowanie przeprowadzono w oparciu o zasadę konkurencyjności zaznacz w pytaniu "**Czy postępowanie / zamówienie zostało przeprowadzone na podstawie zasady konkurencyjności***?"* odpowiedź "TAK". Jeśli nie przeprowadzono postępowania zgodnie z tą zasadą, w pytaniu tym zaznacz "NIE".

#### **3.2.POSTĘPOWANIE PRZEPROWADZONE NA PODSTAWIE ZASADY KONKURENCYJNOŚCI**

Jeżeli w pytaniu **"Czy postępowanie / zamówienie zostało przeprowadzone na podstawie zasady konkurencyjności?"** zaznaczyłeś **TAK** wyświetlą się następujące **części formularza:**

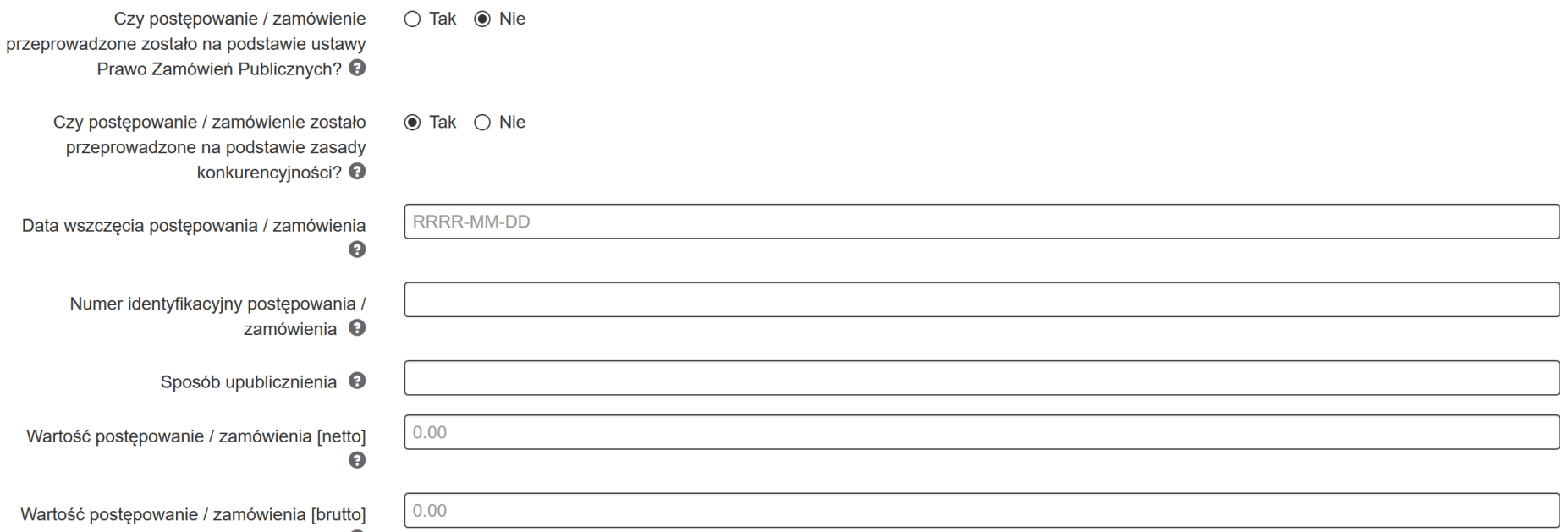

<span id="page-16-0"></span>W formularzu wypełnij następujące pola:

- **Data wszczęcia postępowania / zamówienia -** używając kalendarza wskaż datę wszczęcia postępowania / zamówienia lub wpisz ją w formacie RRRR-MM-DD (data powinna być zbieżna z datą wszczęcia postępowania / zamówienia wskazaną w Bazie konkurencyjności). W przypadku, w którym postępowanie / zamówienie wszczęte zostało poprzez upublicznienie ogłoszenia – wpisz datę upublicznienia.
- **Numer identyfikacyjny postępowania / zamówienia** *-* podaj numer postępowania / zamówienia. Jeśli nie nadałeś numeru dla postępowania / zamówienia wpisz numer nadany przez Bazę konkurencyjności lub numer umowy z wykonawcą. Jeśli umowa nie posiada numeru (np. zawarta została w sposób dorozumiany) wpisz "nie nadano".
- **Sposób upublicznienia -** wpisz wszystkie sposoby upublicznienia informacji o postępowaniu / zamówieniu.
- **Wartość postępowania / zamówienia (netto)** *-* wpisz wartość szacunkową netto zamówienia.

- **Wartość postępowania / zamówienia (brutto)** *-* wpisz wartość brutto udzielonego zamówienia.

Po wypełnieniu niezbędnych pól możesz zapisać formularz poprzez kliknięcie **Zapisz i wyjdź** lub anulować proces poprzez kliknięcie **Anuluj i wróć do listy.** 

Pamiętaj o wprowadzeniu informacji na temat zawartych umów w **Rejestrze kontraktów / umów / dokumentów księgowych** w sposób opisany w pkt. 3.6. instrukcji.

#### **3.3.POSTĘPOWANIE PRZEPROWADZONE W TRYBIE ROZEZNANIA RYNKU**

Jeżeli w pytaniu **"Czy postępowanie / zamówienie zostało przeprowadzone na podstawie zasady konkurencyjności?"** zaznaczyłeś **NIE** następuje rozwinięcie **kolejnych części formularza:**

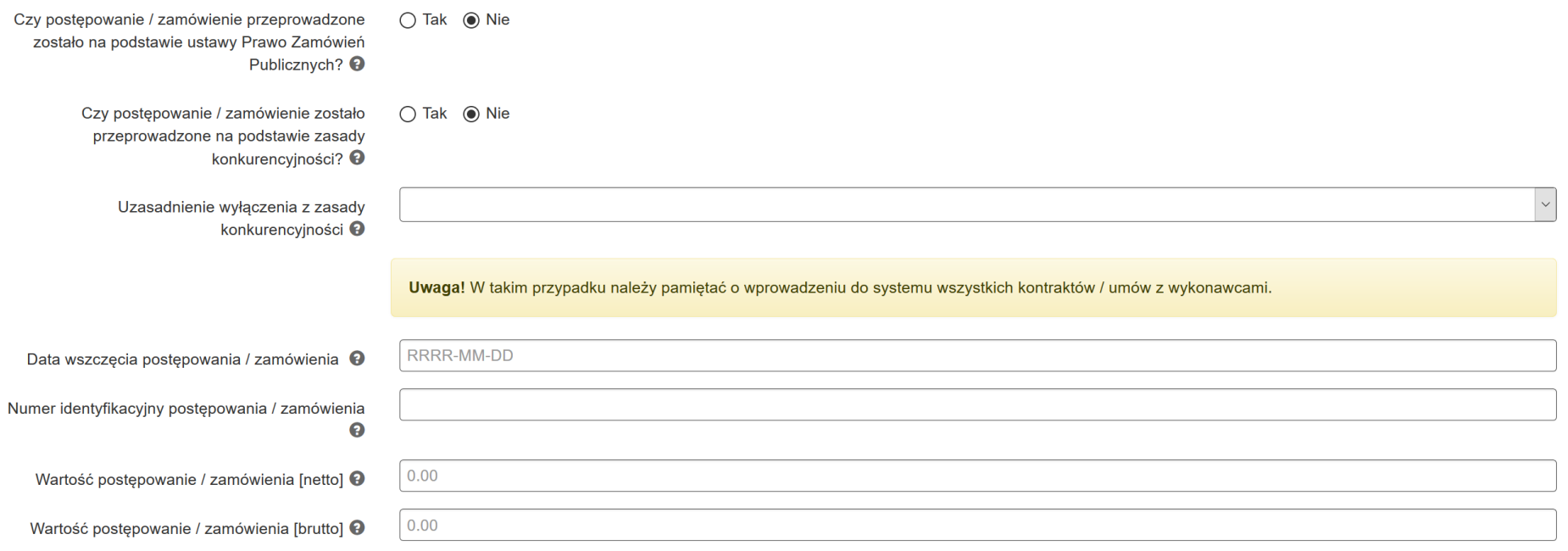

#### <span id="page-18-0"></span>W formularzu uzupełnij następujące pola:

- **Uzasadnienie wyłączenia z zasady konkurencyjności** wybierz z listy rozwijalnej odpowiednie uzasadnienie dostępne są następujące możliwości:
	- Wartość zamówienia poniżej 20 000 zł netto,
	- Nabycie, przygotowanie, produkcja lub koprodukcja materiałów programowych przeznaczonych do emisji w radiu, telewizji lub Internecie,
	- Zakup czasu antenowego,
	- Nabycie własności nieruchomości oraz innych praw do nieruchomości,
	- Umowa z zakresu prawa pracy,
- Dostawy lub usługi służące wyłącznie do celów prac badawczych, eksperymentalnych, naukowych lub rozwojowych, służących wprowadzeniu produkcji seryjnej,
- Usługi w zakresie badań naukowych i prac rozwojowych,
- Dostawy lub usługi z zakresu działalności kulturalnej,
- Wydatki rozliczane w sposób uproszczony,
- $\bullet$  Inne,

 $\overline{N}$ 

Wartość zamówienia w przedziale 20 000 zł - 50 000 zł netto.

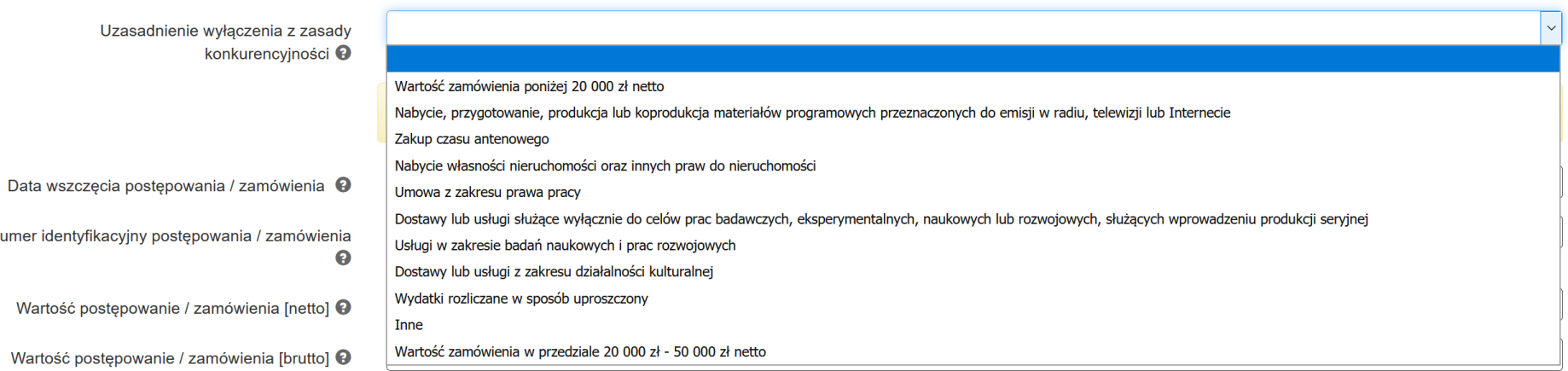

- **Data wszczęcia postępowania / zamówienia** używając kalendarza wskaż datę wszczęcia postępowania / zamówienia lub wpisz ją w formacie RRRR-MM-DD. W przypadku w którym postępowanie/ zamówienie wszczęte zostało poprzez upublicznienie ogłoszenia – wpisz datę upublicznienia. Jeśli postępowanie / zamówienie nie posiada ogłoszenia wpisz datę zawarcia umowy lub datę dokonania zakupu.
- **Numer identyfikacyjny postępowania / zamówienia –** podaj numer postępowania / zamówienia. Jeśli nie nadałeś numeru dla postępowania / zamówienia wpisz numer umowy z wykonawcą. Jeśli umowa nie posiada numeru (np. zawarta została w sposób dorozumiany) wpisz "nie nadano".
- **Wartość postępowania / zamówienia (netto)** *-* wpisz wartość szacunkową netto zamówienia.
- **Wartość postępowania / zamówienia (brutto)** *-* wpisz wartość brutto udzielonego zamówienia.

Po wypełnieniu niezbędnych pól możesz zapisać formularz poprzez kliknięcie **Zapisz i wyjdź** lub anulować proces poprzez kliknięcie **Anuluj i wróć do listy.** 

Pamiętaj o wprowadzeniu informacji na temat zawartych umów w **Rejestrze kontraktów / umów / dokumentów księgowych** w sposób opisany w pkt. 3.6. instrukcji.

## **3.4.DOKUMENTY NIE DOTYCZĄCE PZP / ZASADY KONKURENCYJNOŚCI / ZAMÓWIEŃ 20 tys. PLN – 50 tys. PLN NETTO**

Dla dokumentów, które **nie dotyczą kontraktu z wykonawcą** wyłonionym w ramach zamówienia publicznego / zasady konkurencyjności / zamówienia w przedziale 20 tys. PLN – 50 tys. PLN netto, Instytucja Zarządzająca rekomenduje, aby dla każdego wniosku o płatność tworzyć postępowanie o nazwie zgodnej z jego numerem, np. "WNP-RPSL.11.01.04-24-0A5A/15-002" i dołączać do niego opis dokumentów księgowych dotyczących wydatków, jakie Beneficjent planuje rozliczyć w przedmiotowym wniosku o płatność.

Rejestr postepowań / zamówień i dokumentów

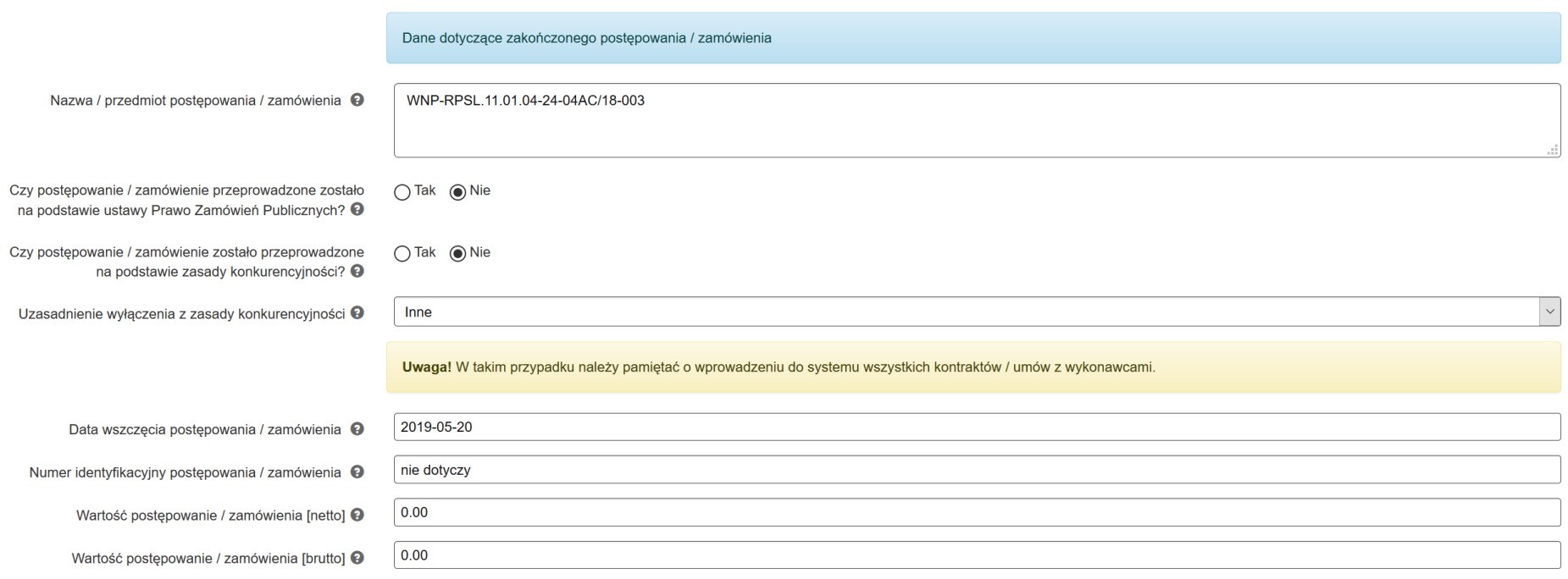

- <span id="page-20-0"></span>- **Nazwa / przedmiot postępowania / zamówienia** – wskaż numer wniosku o płatność, w ramach którego zostaną wykazane dokumenty.
- **Czy postępowanie / zamówienie przeprowadzone zostało na podstawie ustawy Prawo Zamówień Publicznych?** zaznacz "NIE".
- **Czy postępowanie / zamówienie zostało przeprowadzone na podstawie zasady konkurencyjności?** zaznacz "NIE".
- **Uzasadnienie wyłączenia z zasady konkurencyjności** wybierz z listy rozwijalnej "inne".
- **Data wszczęcia postępowania / zamówienia** data rozpoczęcia okresu rozliczeniowego, za który zostanie złożony niniejszy wniosek o płatność.
- **Numer identyfikacyjny postępowania / zamówienia** wpisz "nie dotyczy".
- **Wartość postępowanie / zamówienia [netto]** wpisz wartość "0,00".
- **Wartość postępowanie / zamówienia [brutto]** wpisz wartość "0,00".

## **3.5. WIDOK WPROWADZONYCH W FORMULARZU POSTĘPOWAŃ / ZAMÓWIEŃ I DOKUMENTÓW**

Na podstawie wprowadzonych w formularzu danych, system umożliwia w formie listy bieżący podgląd podstawowych informacji dotyczących zamówienia / postępowania. Lista zawiera dane takie jak: **ID zamówienia**, **Nazwa/przedmiot postępowania/zamówienia**, **Nr identyfikacyjny postępowania / zamówienia, PZP**, **Zasada konkurencyjności**, **Inne zamówienia**, **Wartość netto**, **Wartość brutto**, **Data postępowania / zamówienia.**

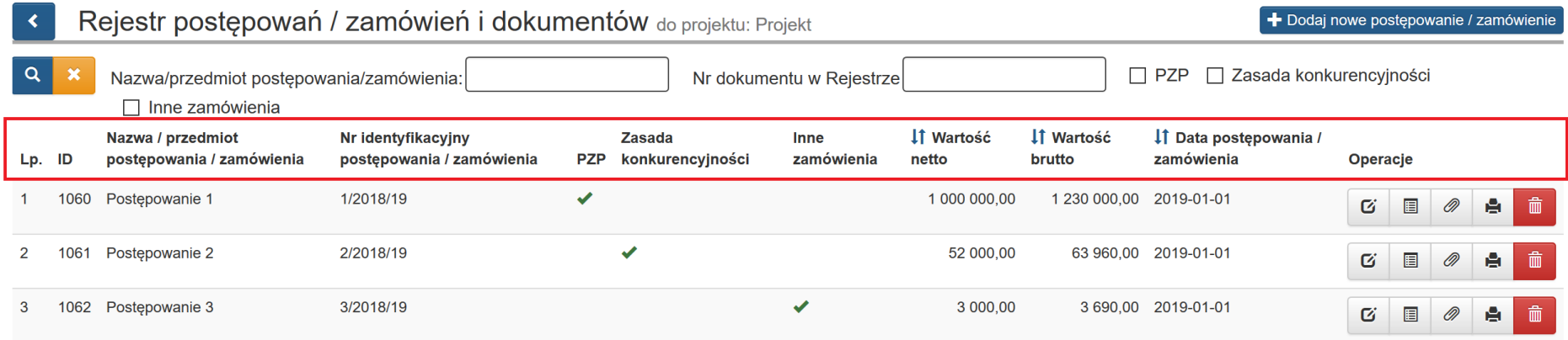

<span id="page-22-0"></span>Masz możliwość wyszukiwania postępowań / zamówień według pól: **Nazwa/przedmiotu postępowania/zamówienia**, **Nr dokumentu w rejestrze**. Masz też możliwość dokonania wyszukiwania poprzez oznaczenie klawisza: **PZP**, **Zasada konkurencyjności**, **Inne zamówienia**. Po wybraniu danych do filtrowania zastosuj niebieski przycisk lupy <sup>Q</sup> lub zastosuj klawisz Enter. W celu wyczyszczenia wyników wybierz pomarańczowy przycisk .

#### Na poziomie **Rejestru postępowań / zamówień i dokumentów** w sekcji **Operacje** dostępne są opcje:

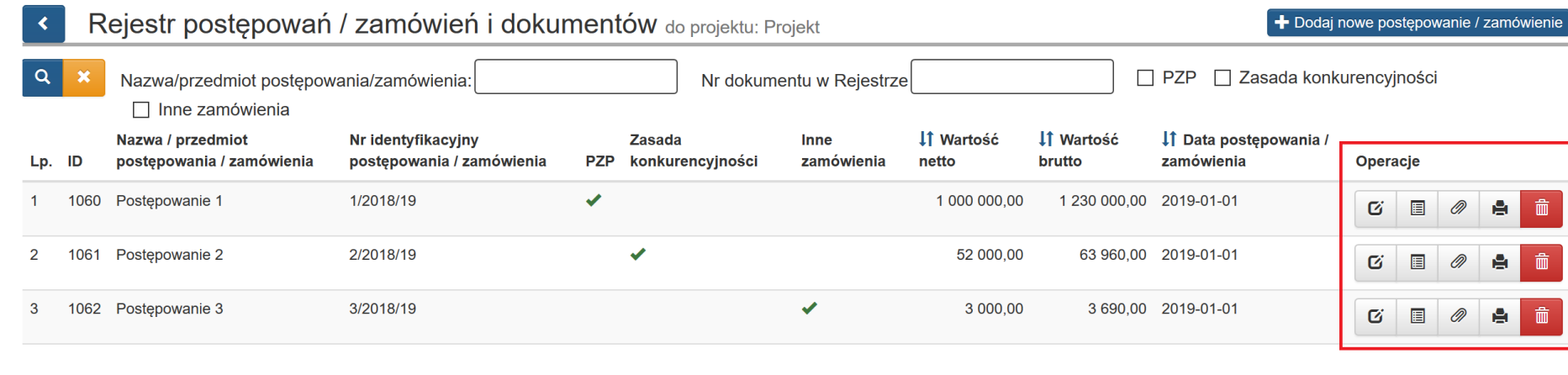

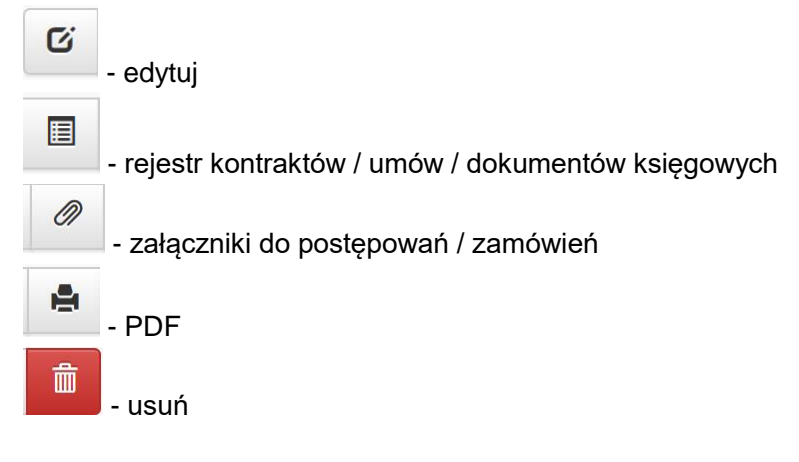

Jeżeli którykolwiek z dokumentów znajdujących się w **rejestrze kontraktów / umów i dokumentów księgowych** został powiązany z wnioskiem o

płatność nie będziesz miał już możliwości usunięcia za pomocą klawisza **kosza** danego postępowania / zamówienia. W sytuacji gdy będziesz chciał dokonać usunięcia w lewym dolnym rogu ekranu pojawi się wtedy komunikat: "**Brak możliwości usunięcia dokumentu z Rejestru, dokument został już powiązany z wnioskiem o płatność**".

[09:40:10] Brak możliwości usunięcia dokumentu z Rejestru, dokument został już powiązany z wnioskiem o płatność. ×

Mechanizm dodawania załączników do **Rejestru postępowań / zamówień i dokumentów** został opisany w dalszych punktach niniejszej instrukcji.

Z poziomu *Rejestru*, możesz wygenerować plik PDF, który umożliwia podgląd podstawowych informacji nt. zamówienia, kontraktu oraz porównania ofert (jeśli dotyczy) w formie pliku PDF.

Aby uruchomić podgląd PDF wybierz przycisk z poziomu **Rejestru postępowań / zamówień i dokumentów***.*

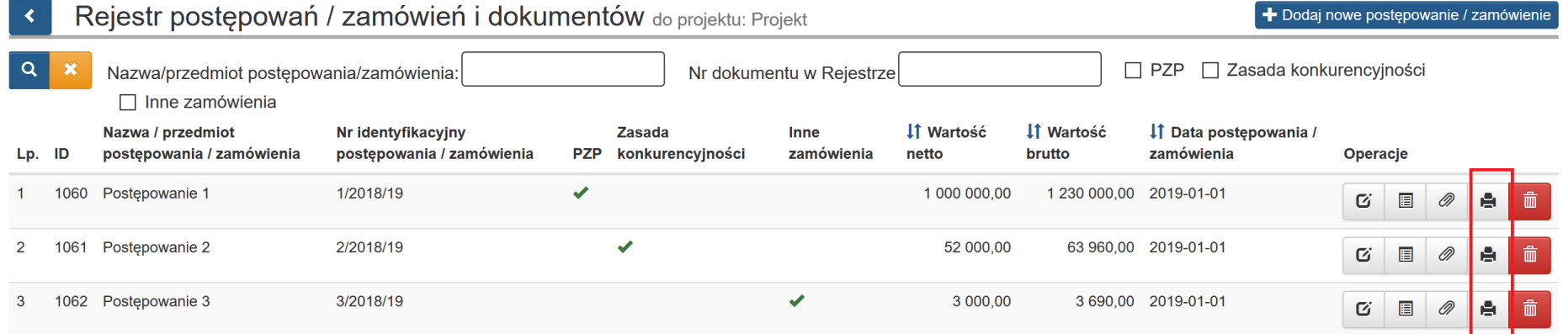

# **3.6. REJESTR KONTRAKTÓW / UMÓW / DOKUMENTÓW KSIĘGOWYCH**

Kolejnym poziomem każdego postępowania / zamówienia jest **Rejestr kontraktów / umów / dokumentów księgowych.**

*Aby uruchomić* **Rejestr kontraktów / umów / dokumentów księgowych** wybierz przycisk

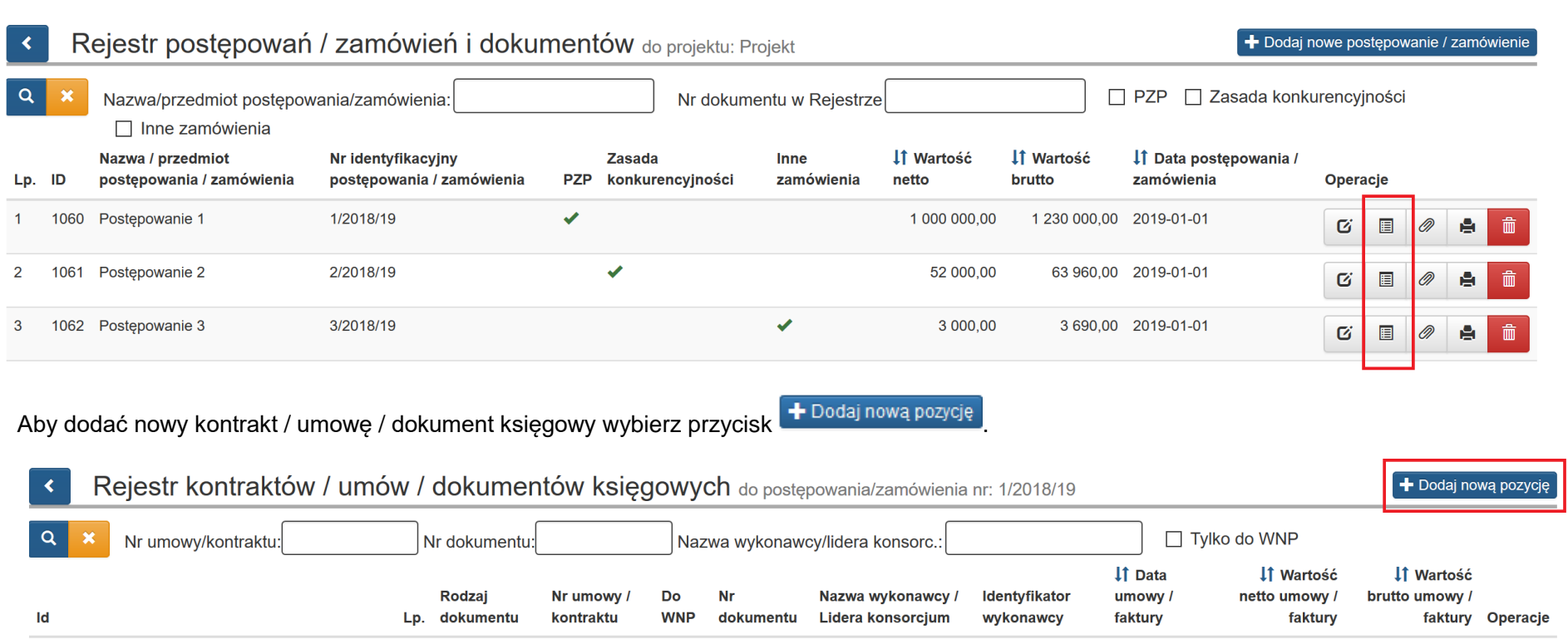

 $\begin{array}{c} \hline \end{array}$ 

<span id="page-25-0"></span>Brak danych do wyświetlenia.

Przycisk **Dodaj nową pozycję** aktywuje formularz:

### **Kontrakt / umowa / dokument do postępowania / zamówienia nr: …**

Kontrakt/umowa/dokument do postępowania/zamówienia nr: 1/2018/19

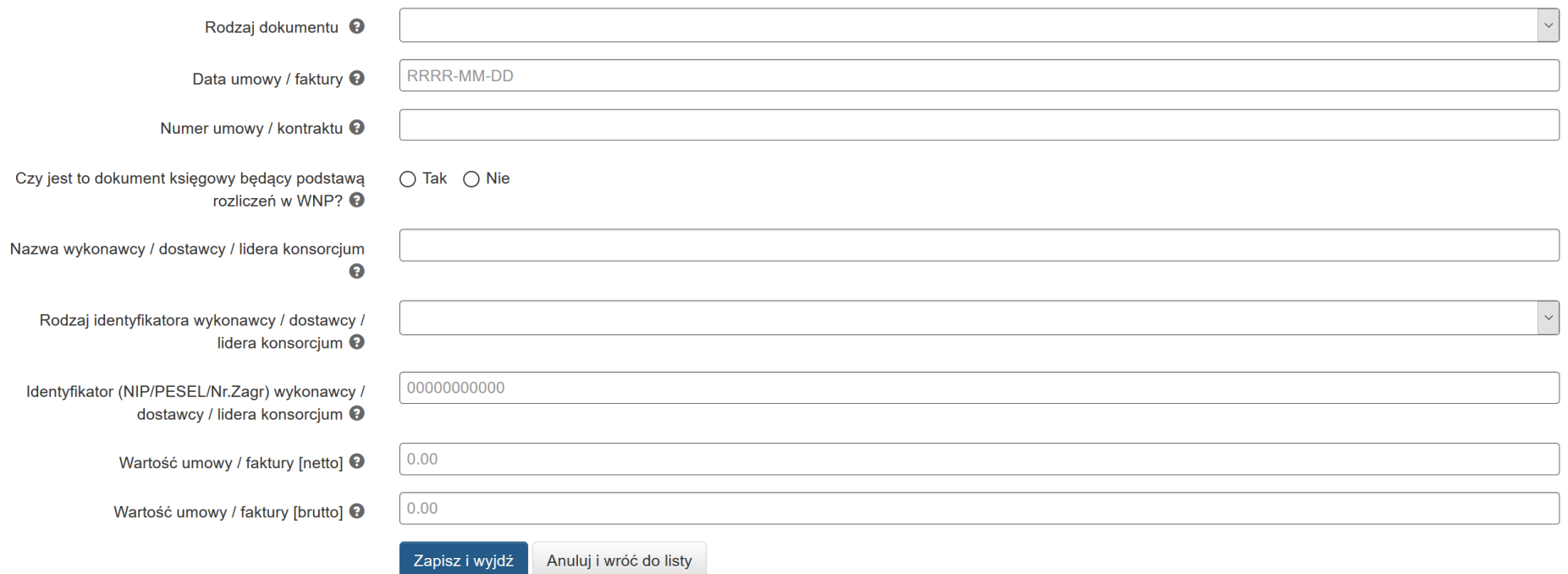

#### W przypadku zaznaczenia opcji "**Tak**" w pytaniu: *"***Czy jest to dokument księgowy będący podstawą rozliczeń w WNP?***"* formularz będzie się prezentować następująco:

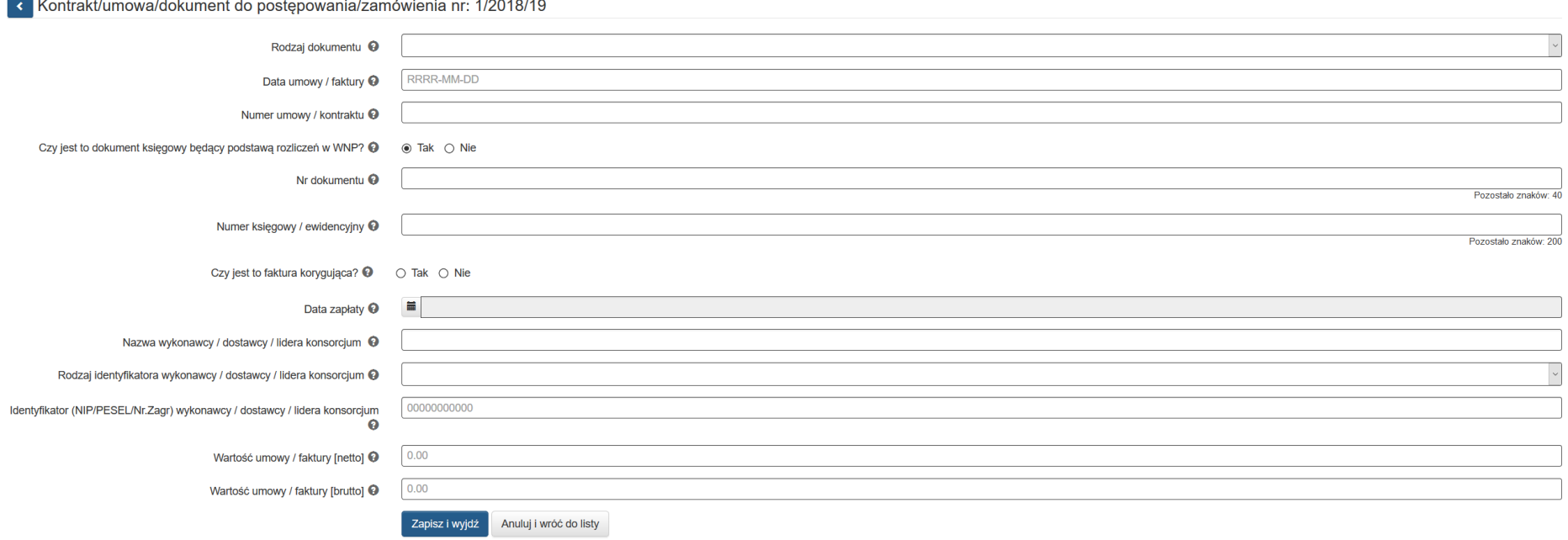

W formularzu uzupełnij następujące pola:

- **Rodzaj dokumentu** z listy rozwijalnej wybierz odpowiedni dokument dostępne są następujące możliwości:
	- Umowa

 $\overline{\phantom{a}}$ 

- Aneks
- Faktura
- Faktura korygująca
- Rachunek
- Lista płac
- Polecenie księgowania
- $\bullet$  Inne
- **Data umowy / faktury** wpisz datę wystawienia dokumentu. Datę wybierz z kalendarza lub wpisz w formacie RRRR-MM-DD.
- **Numer umowy / kontraktu** wpisz numer podpisanej umowy / kontraktu, dla którego został poniesiony wydatek. Jeśli nie nadano numeru umowy / kontraktu (np. zawarta została w sposób dorozumiany) należy wpisać "nie nadano". W przypadku kiedy wykazany dokument nie dotyczy kontraktu z wykonawcą wyłonionym w ramach zamówienia publicznego uzupełnij pole wartością **"nie dotyczy".**
- **Czy jest to dokument będący podstawą rozliczeń w WNP?** *-* dostępne wyłącznie dwie opcje do zaznaczenia: TAK / NIE. W przypadku zaznaczenia opcji TAK uzupełnij dodatkowo:
- **Nr dokumentu** wprowadź numer dokumentu.
- **Numer księgowy / ewidencyjny –** podaj numer księgowy lub ewidencyjny dla dokumentu jaki został nadany przez osobę prowadzącą ewidencję księgową.
- **Czy jest to faktura korygująca?** dostępne wyłącznie dwie opcje do zaznaczenia: TAK / NIE.
- **Data zapłaty –** podaj datę uregulowania płatności. Datę wybierz z kalendarza lub wpisz w formacie RRRR-MM-DD Jeśli płatność została dokonana w więcej niż jednym terminie, system umożliwia dodanie kolejnych dat zapłaty. Po uzupełnieniu dat zapłaty istnieje możliwość

usunięcia dowolnej z wprowadzonych dat zapłaty za pomocą przycisku Dodanie daty zapłaty następuje poprzez wybór przycisku

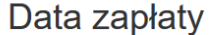

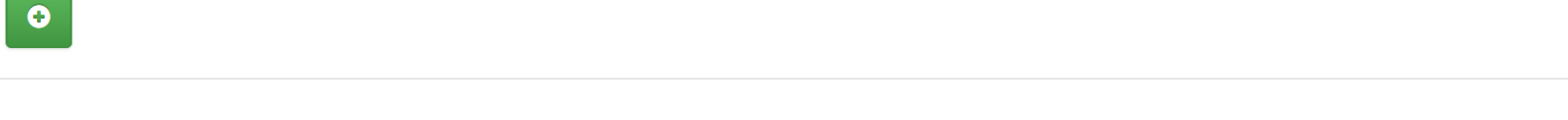

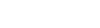

 $\mathbf{x}$ 

Zapisz i zamknij

 $20^{\circ}$ 

Data zapłaty

而 RRRR-MM-DD  $\bullet$ 

Zapisz i zamknij

## Data zapłaty

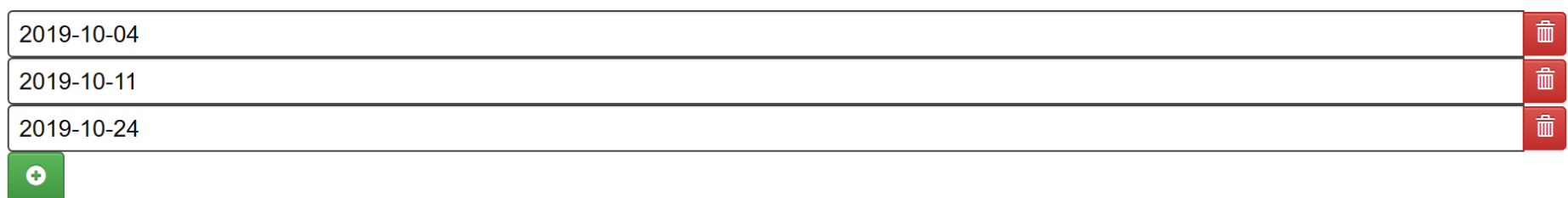

Zapisz i zamknii

 $\mathbf{x}$ 

Istnieje możliwość zapisu formularza bez wskazania daty zapłaty. Jednak, gdy wykorzystasz dany dokument na podstawie, którego został poniesiony wydatek w WNP konieczny będzie powrót do *Rejestru* i uzupełnienie daty zapłaty. Gdy data zapłaty nie zostanie uzupełniona nie będzie możliwości złożenia wniosku o płatność. Pojawi się komunikat:

Błąd: Proszę o uzupełnienie daty zapłaty w module *Rejestr postępowań / zamówień i dokumentów* poprzez edycję dokumentu księgowego.

#### B.1. Wydatki rzeczywiście poniesione

- [0037] Błąd: Proszę o uzupełnienie daty zapłaty w module 'Rejestr postępowań / zamówień i dokumentów' poprzez edycję dokumentu księgowego
- **Nazwa wykonawcy/dostawcy/lidera konsorcjum -** wpisz pełną nazwę wykonawcy/wystawcy dokumentu. W przypadku, w którym wykonawcą jest konsorcjum firm, wpisz nazwę lidera konsorcjum.
- **Rodzaj identyfikatora wykonawcy/dostawcy/lidera konsorcjum –** wybierz z listy rozwijanej: NIP, PESEL, Nr zagr., Nie dotyczy.
- **Identyfikator (NIP/PESEL/Nr. Zagr.) wykonawcy/dostawcy/lidera konsorcjum** wpisz identyfikator wykonawcy wykazanego wcześniej.
- **NIP -**jeżeli wystawcą jest podmiot prowadzący działalność gospodarczą (podaj tylko cyfry, bez kresek).
- **PESEL** *–* jeżeli wystawcą dokumentu jest osoba prywatna nieprowadząca działalności gospodarczej podaj jej numer PESEL.
- **Nr zagr.** *–* jeżeli wystawcą dokumentu jest podmiot zagraniczny, wprowadź jego identyfikator. Pole nie jest wymagane do uzupełnienia w przypadku wyboru "Nie dotyczy" w rodzaju identyfikatora wykonawcy / dostawcy / lidera konsorcjum.
- **Wartość umowy / faktury (netto)** *–* wpisz łączną wartość umowy/dokumentu netto.
- **Wartość umowy / faktury (brutto)** *–* wpisz łączną wartość umowy/dokumentu brutto.

Po wypełnieniu niezbędnych pól możesz zapisać formularz poprzez kliknięcie *Zapisz i wyjdź* lub anulować proces poprzez kliknięcie *Anuluj i wróć do listy.*

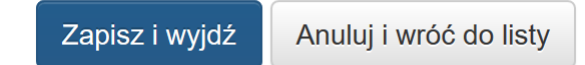

### **UWAGA!**

**Dokumenty księgowe, które są podstawą rozliczenia wydatków we wniosku o płatność muszą BEZWZGLĘDNIE mieć zaznaczony wariant "TAK" w polu "Czy jest to dokument księgowy będący podstawą rozliczeń w WNP?". Brak zaznaczenia powyższej opcji skutkuje brakiem możliwości dodania przedmiotowego dokumentu na etapie wypełniania części B.1. wniosku o płatność.**

Czy jest to dokument księgowy będący podstawą rozliczeń w WNP? <sup>O</sup>

 $\bigcirc$  Nie  $\odot$  Tak

# **3.7. WIDOK WPROWADZONYCH W FORMULARZU KONTRAKTÓW / UMÓW / DOKUMENTÓW KSIĘGOWYCH**

Na podstawie wprowadzonych w formularzu danych, system umożliwia w formie listy bieżący podgląd podstawowych informacji dotyczących kontraktów / umów / dokumentów księgowych. Lista zawiera dane takie jak: **Rodzaj dokumentu, Nr umowy / kontraktu, Do WNP, Nr dokumentu, Nazwa wykonawcy, Lidera konsorcjum, Identyfikator wykonawcy, Wartość netto umowy / faktury, Wartość brutto umowy / faktury.**

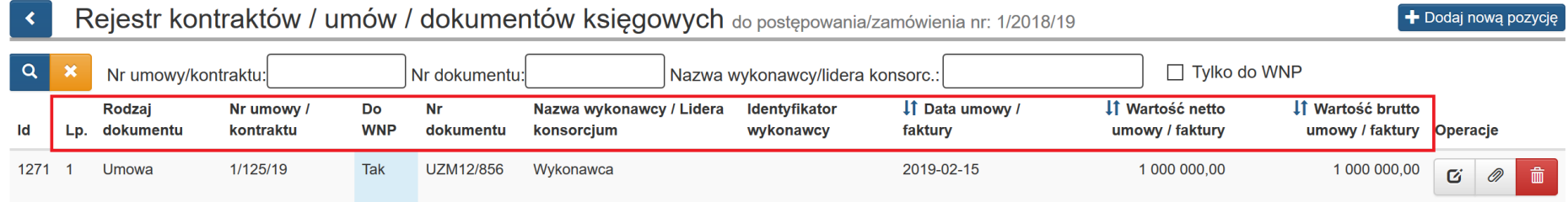

Masz możliwość wyszukiwania w rejestrze kontraktów / umów / dokumentów księgowych według pól: **Nr umowy/kontraktu, Nr dokumentu, Nazwa wykonawcy/lidera konsorcjum**. Masz też możliwość dokonania wyszukiwania poprzez oznaczenie klawisza **Tylko do WNP.** Po wybraniu danych do filtrowania zastosuj niebieski przycisk lupy <u>lazastosuj klawisz Enter.</u> W celu wyczyszczenia wyników wybierz pomarańczowy przycisk .

<span id="page-31-0"></span>Na poziomie **Rejestru kontraktów / umów / dokumentów księgowych** w sekcji **Operacje** dostępne są opcje:

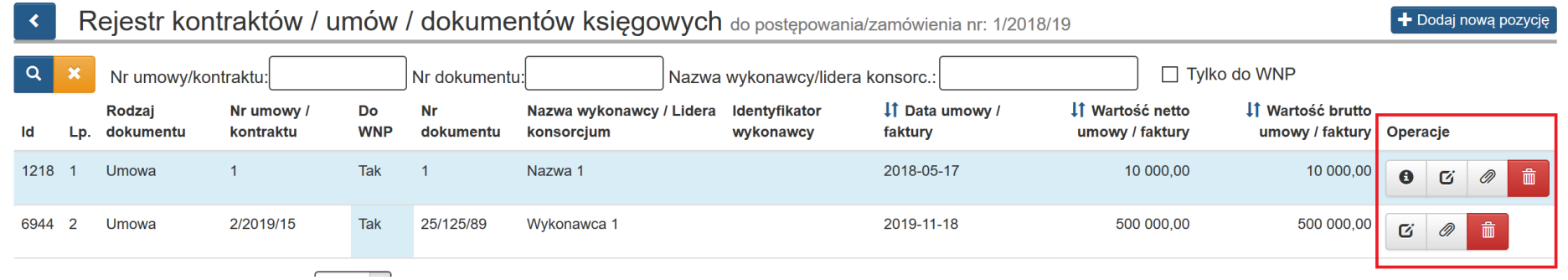

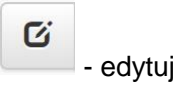

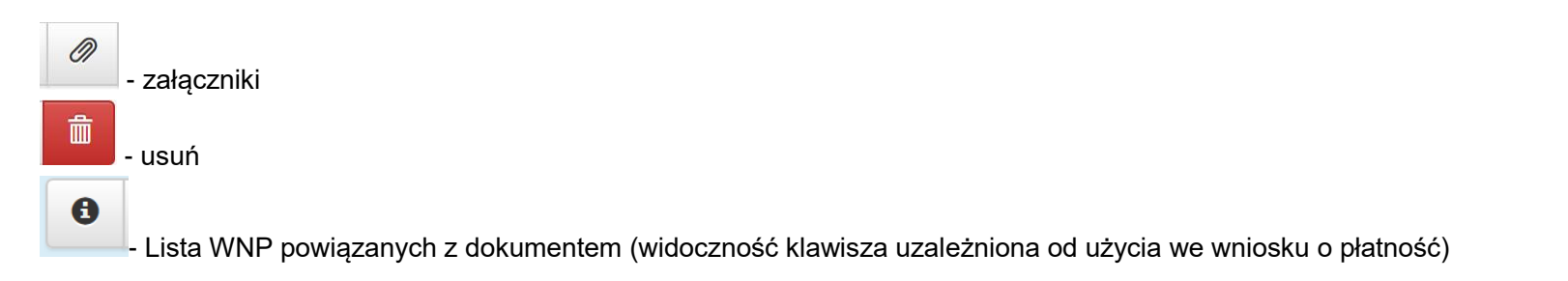

W sytuacji gdy, dokument znajdujący się w **rejestrze kontraktów / umów i dokumentów księgowych** został powiązany z wnioskiem o płatność nie będzie możliwości jego usunięcia. Ikona kosza nie będzie wówczas widoczna.

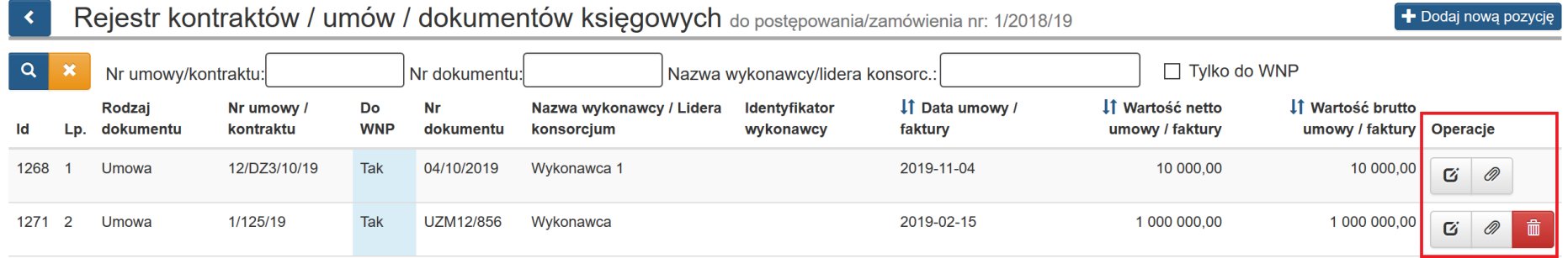

Mechanizm dodawania załączników do **Rejestru kontraktów / umów / dokumentów księgowych** został opisany w dalszych punktach niniejszej instrukcji.

W module **Rejestr kontraktów / umów i dokumentów księgowych** wprowadzono możliwość weryfikacji powiązania dokumentu z wnioskiem o

płatność. Za wskazany mechanizm odpowiada klawisz *"lista WNP powiązanych z dokumentem"*.

 $\mathbf{\Theta}$ 

Sposób działania funkcjonalności oparto na poniższych zasadach:

 Jeżeli dany dokument w ramach **Rejestru kontraktów / umów / dokumentów księgowych** został wykazany w jakimkolwiek wniosku o płatność, wiersz z takim dokumentem jest podświetlony na kolor niebieski i tym samym wyróżniony na tle pozostałych, niepowiązanych z żadnym wnioskiem o płatność.

 W sytuacji, gdy będziesz chciał zweryfikować w jakim wniosku o płatność dany dokument został wykazany, możesz to zrobić za pomocą dedykowanej ikonki wywołującej okno modalne, w ramach którego pojawią się żądane informacje.

System w module **Rejestr kontraktów / umów / dokumentów księgowych** wskazuje za pomocą niebieskiego podświetlenia, które dokumenty zostały wykazane w jakimkolwiek wniosku o płatność:

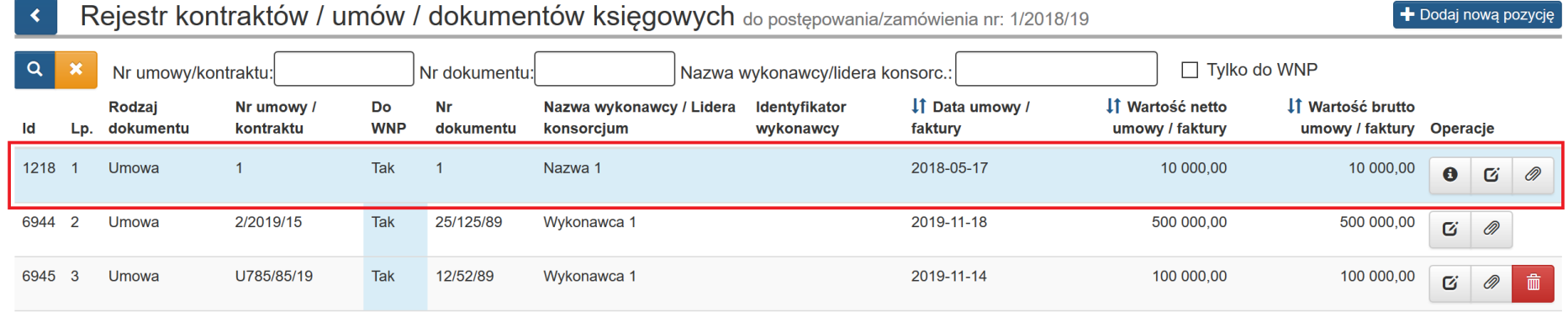

Po uruchomieniu opcji "Lista WNP powiązanych z dokumentem" system wyświetli okno modalne z informacją o właściwych numerach wniosków o płatność, w których dokument był wykazany**.**

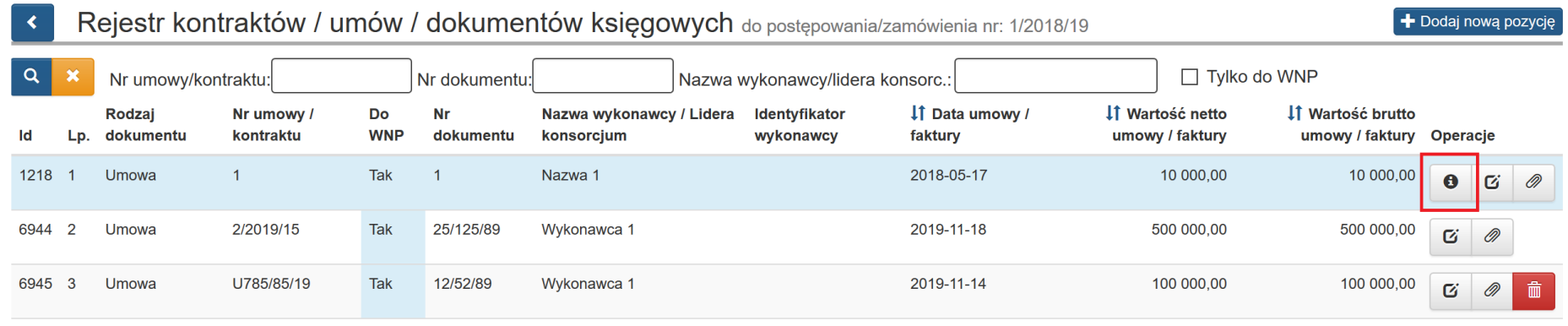

# Lista WNP powiazanych z dokumentem

**Id Wnp Base Id Wnp Nr Wnp** 3483 5397 WNP-RPSL.11.01.05-24-01E8/18-005-02 3483 7970 WNP-RPSL.11.01.05-24-01E8/18-005-03 7971 3483 WNP-RPSL.11.01.05-24-01E8/18-005-04

35

 $\bar{\chi}$ 

## **3.8. PODSUMOWANIE W ZAKRESIE WPROWADZANIA POSTĘPOWANIA / ZAMÓWIENIA DO REJESTRU**

Poniżej przedstawiono podstawowe zasady wprowadzania nowych zamówień do **Rejestru postepowań / zamówień i dokumentów**.

W rejestrze klasyfikujemy postępowania w podziale na:

- przeprowadzone na podstawie ustawy Prawo Zamówień Publicznych;
- przeprowadzone zgodnie z zasadą konkurencyjności;
- przeprowadzone w oparciu rozeznanie rynku;
- pozostałe wydatki poniżej 20 000 zł (z zastosowaniem rekomendowanej zasady: jedno postępowanie dla wszystkich takich wydatków rozliczanych w danym WNP).

Tryby postępowań stosujemy zgodnie z zapisami w rozdziale **6.5 Zamówienia udzielane w ramach projektów** w dokumencie [Wytyczne w zakresie](https://rpo.slaskie.pl/dokument/wytyczne_w_zakresie_kwalifikowalnosci_wydatkow_w_ramach_efrr_efs_fs_2014_2020_22082019)  [kwalifikowalności wydatków w ramach Europejskiego Funduszu Rozwoju Regionalnego, Europejskiego Funduszu Społecznego oraz Funduszu](https://rpo.slaskie.pl/dokument/wytyczne_w_zakresie_kwalifikowalnosci_wydatkow_w_ramach_efrr_efs_fs_2014_2020_22082019)  [Spójności na lata 2014-2020.](https://rpo.slaskie.pl/dokument/wytyczne_w_zakresie_kwalifikowalnosci_wydatkow_w_ramach_efrr_efs_fs_2014_2020_22082019)

Dodatkowo przypominamy, iż od 1 lipca 2019 r. beneficjenci Europejskiego Funduszu Społecznego rozliczający projekty na podstawie rzeczywiście poniesionych wydatków mają obowiązek dołączania w Lokalnym Systemie Informatycznym (LSI 2014) wszystkich dokumentów o charakterze finansowym. **Niedopełnienie tego obowiązku może skutkować zawieszeniem wypłaty kolejnych transz dofinansowania.**

<span id="page-35-0"></span>Konsekwencje nie przestrzegania wymagań:

Instytucja Zarządzająca może traktować niedołączenie właściwych dokumentów finansowych (skanów) w "Rejestrze postępowań/zamówień i dokumentów" w LSI 2014 oraz błędy uniemożliwiające weryfikację wniosków o płatność w powyższym zakresie, jako **utrudnianie kontroli realizacji projektu**, w tym weryfikacji prawidłowości przeprowadzonych postępowań. W takich przypadkach **Instytucja Zarządzająca wstrzymuje wypłacanie kolejnej transzy dofinansowania** beneficjentowi (zgodnie z zapisami umowy o dofinansowanie), o czym beneficjent zostanie poinformowany pisemnie.

Ponowne uruchomienie zawieszonej płatności nastapi pod warunkiem uzupełnienia brakujących dokumentów w terminie określonym przez IZ. Oznacza to konieczność angażowania środków własnych beneficjenta w ramach realizowanych projektów do czasu otrzymania dofinansowania.
# **WAŻNE**

- Wprowadzane w rejestrze postępowania należy oznaczać **zgodnie ze stanem faktycznym**. Błędne oznaczenie spowoduje **zaburzenia otrzymanego wyniku próby losowej** w zakresie listy wylosowanych dokumentów, a w praktyce może spowodować **znaczne wydłużenie weryfikacji wniosku o płatność**, z uwagi na proces wyjaśnienia wszystkich okoliczności pomyłki i poprawę danych.
- Należy pamiętać, aby **nie powielać rejestracji wprowadzonych postępowań oraz zamówień**.
- **Bez porozumienia z Opiekunem po stronie IZ** nie powinny być dokonywane zmiany w postępowaniach/zamówieniach, czy dokumentach, które zostały już użyte we wniosku o płatność – w szczególności w zakresie zmian trybów zamówień wskazanych w LSI 2014. Takie czynności każdorazowo mają **wpływ na czas weryfikacji wniosku o płatność** z uwagi na proces wyjaśnienia wszystkich okoliczności wprowadzonych zmian.

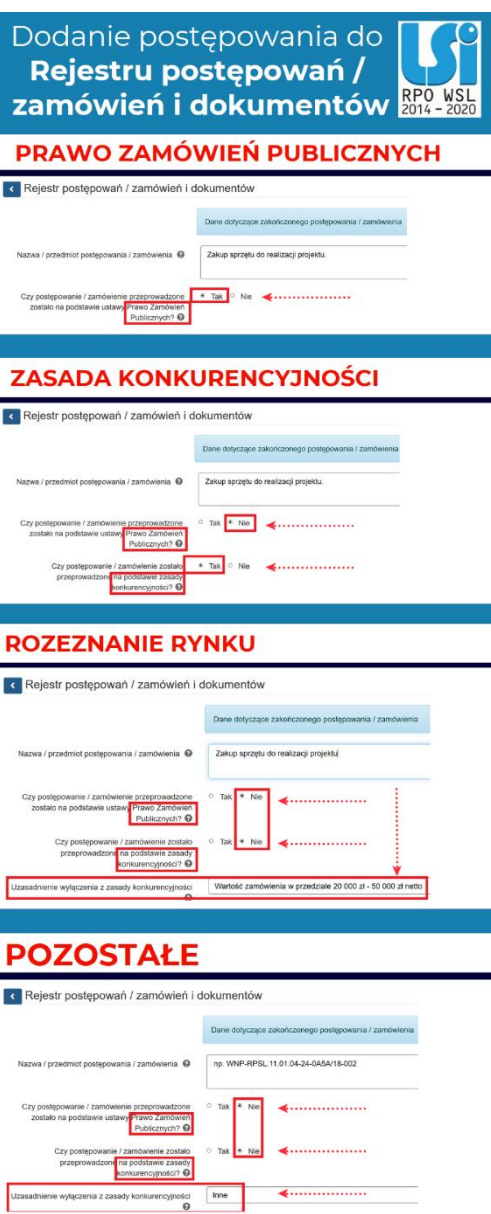

# **3.9. WERYFIKACJA DANYCH WPROWADZANYCH DO REJESTRU**

W zakresie Rejestru występują dwie walidacje ostrzegające przy wprowadzaniu dokumentów w ramach modułów:

- Rejestr postępowań / zamówień i dokumentów
- Rejestr kontraktów / umów / dokumentów księgowych

Pierwsza walidacja sprawdzi oraz poinformuje Cię, czy w ramach obsługiwanego projektu lub wszystkich projektów w LSI 2014 występuje już wprowadzony dokument. Druga zbada czy kwota brutto tego dokumentu jest różna od dokumentów istniejących w systemie.

Samodzielnie zweryfikuj poprawność danych poprzez przycisk **Sprawdź, czy dokument już wprowadzono do rejestru.** 

Bez uruchomienia tej opcji klawisz **Zapisz i wyjdź** będzie niedostępny.

Zapisz i wyjdź Sprawdź, czy dokument już wprowadzono do rejestru Anului i wróć do listy

- Jeśli wprowadzany przez Ciebie **dokument istnieje już w obsługiwanym projekcie**, to w przypadku weryfikacji wyświetli się komunikat:

#### *UWAGA! Potencjalny problem.*

*Jeśli dokument został już dodany do tego projektu to nie ma potrzeby jego ponownego rejestrowania – należy skorzystać z wcześniej dodanego.*

- Jeżeli wprowadzany przez Ciebie **dokument istnieje już w LSI 2014, ale na inną kwotę brutto**, to podczas weryfikacji wyświetli się okno z komunikatem:

#### *UWAGA! Potencjalny problem.*

*W systemie zarejestrowano już dokument o takim samym "numerze dokumentu" (lub "numerze księgowym/ewidencyjnym"), "identyfikatorze wykonawcy" oraz "dacie umowy/faktury" ale na inną "Wartość umowy/faktury [brutto]", proszę zweryfikować czy podane dane we wskazanym zakresie są poprawne.*

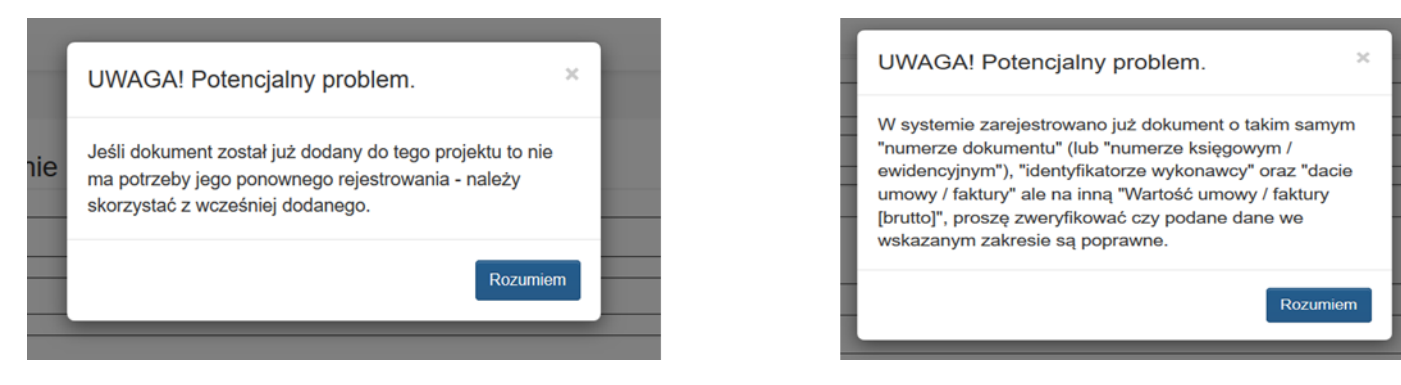

- W obu powyższych przypadkach należy zweryfikować informację i potwierdzić klawiszem **Rozumiem.**
- Jeżeli żadna z powyższych sytuacji nie wystąpi komunikat nie pojawi się i będziesz mógł zapisać wprowadzone dane za pomocą opcji **Zapisz i wyjdź.**

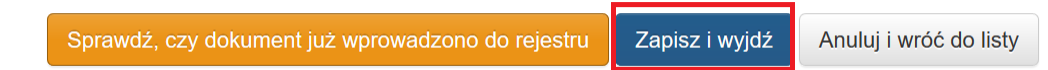

Powyższe walidacje nie blokują możliwości wprowadzenia dokumentu do rejestru, informują jedynie o możliwości wystąpienia problemu.

W systemie występuje również walidacia blokująca. Walidacia weryfikuje czy kolejno wprowadzany dokument jest unikalny. Nie jest możliwe wprowadzenie do rejestru dwa razy tego samego dokumentu w ramach tego samego postępowania/zamówienia.

Poniżej przedstawiono wizualizację walidacji blokującej.

W rejestrze kontraktów/ umów/ dokumentów księgowych posiadamy już umowę dla danego postępowania/ zamówienia.

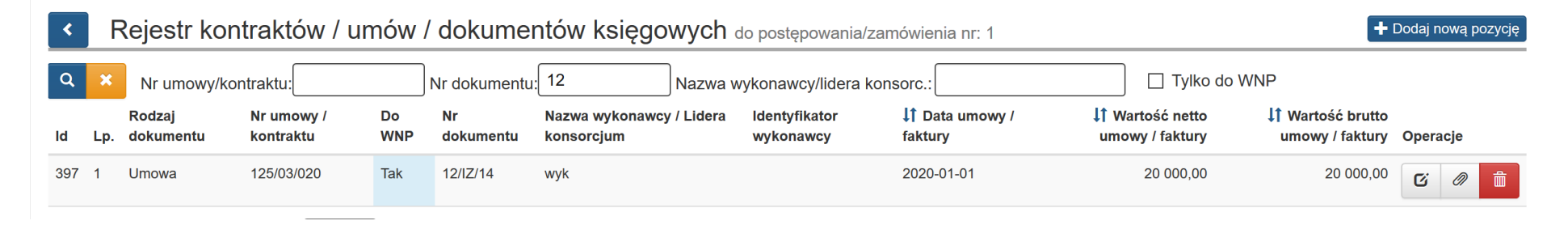

Dodajemy kolejna pozycję. W momencie zapisu danych jeśli system stwierdzi, iż dokument nie jest unikalny (dla tego postępowania/zamówienia) pojawi się komunikat*: Błąd Dokumenty w Rejestrze powinny być unikalne, brak możliwości wprowadzania do rejestru dwa razy tego samego dokumentu*, który uniemożliwi dalszy zapis.

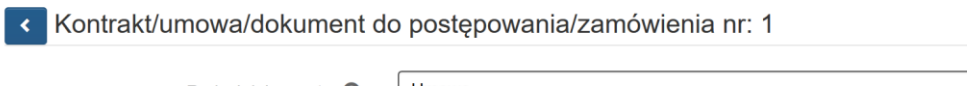

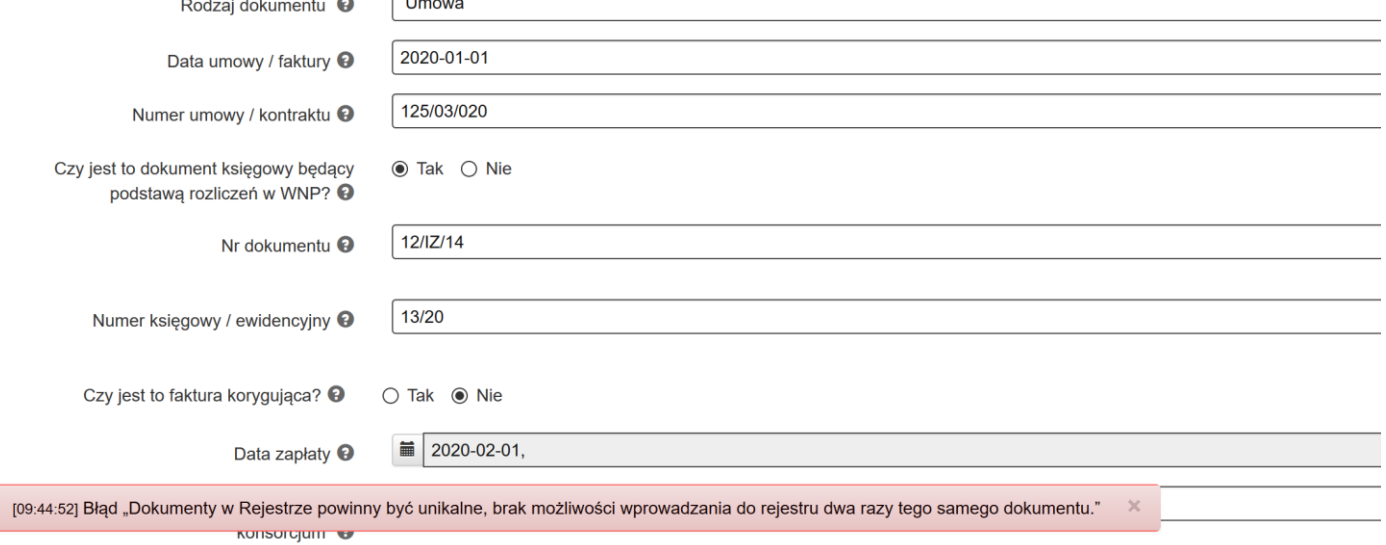

# **4. DODAWANIE ZAŁĄCZNIKÓW**

W przypadku EFS załączniki w postaci dołączonych do poszczególnych postępowań /zamówień i dokumentów i/lub kontraktów / umów / dokumentów księgowych musisz uzupełnić jeszcze przed przystąpieniem do wypełnianie wniosku o płatność. Zaoszczędzisz czas i unikniesz przechodzenia pomiędzy modułem wniosku o płatność i Rejestrem za każdym razem kiedy brak dokumentu uruchomi odpowiednią walidację.

#### **UWAGA**

#### **Załączniki związane z rozliczanymi wydatkami powinny być dodawane wyłącznie w module Rejestr postępowań/zamówień i dokumentów.**

W pkt. **4.3** niniejszej instrukcji określono **wykaz zawierający dokumenty**, które powinieneś dołączyć do *Rejestru* w postaci załączników.

Aby dodawać załączniki w *Rejestrze* najpierw zamieść je w **Repozytorium plików projektu.**

Poniżej przedstawiono opis działania walidacji wymuszającej dodanie skanów dokumentów związanych z rozliczanymi wydatkami w kontekście wniosku o płatność.

W generatorze wniosków o płatność wprowadzony został mechanizm uniemożliwiający pobranie dokumentu do wniosku o płatność z **Rejestru kontraktów / umów / dokumentów księgowych,** jeżeli nie posiada on przynajmniej jednego załącznika w **Rejestrze postępowań / zamówień i dokumentów** i/lub **Rejestrze kontraktów / umów / dokumentów księgowych**.

Wyświetla się wówczas komunikat:

*"Uwaga: Brak możliwości powiązania dokumentu z WNP. Należy w "Rejestrze postępowań/zamówień i dokumentów" dla danego dokumentu dodać wymagane załączniki, aby umożliwić powiązanie z WNP."*

#### **Walidacja blokuje możliwość pobrania dokumentu do wniosku o płatność do czasu uzupełnienia załącznika.**

W przypadku dokumentów dotyczących przeprowadzonych postępowań o udzielenie zamówienia publicznego na podstawie ustawy PZP lub na podstawie zasady konkurencyjności – wymagane jest dodanie przynajmniej jednego załącznika do zamówienia w **Rejestrze postępowań/zamówień i dokumentów**. W przeciwnym wypadku **walidacja również będzie blokować możliwość pobrania dokumentu.**

*"Uwaga: Brak możliwości powiązania dokumentu z WNP. Należy w "Rejestrze postępowań / zamówień i dokumentów" dla zamówienia/postępowania nr ….. dodać wymagane załączniki, aby umożliwić powiązanie z WNP."*

## **Wizualizacja mechanizmu:**

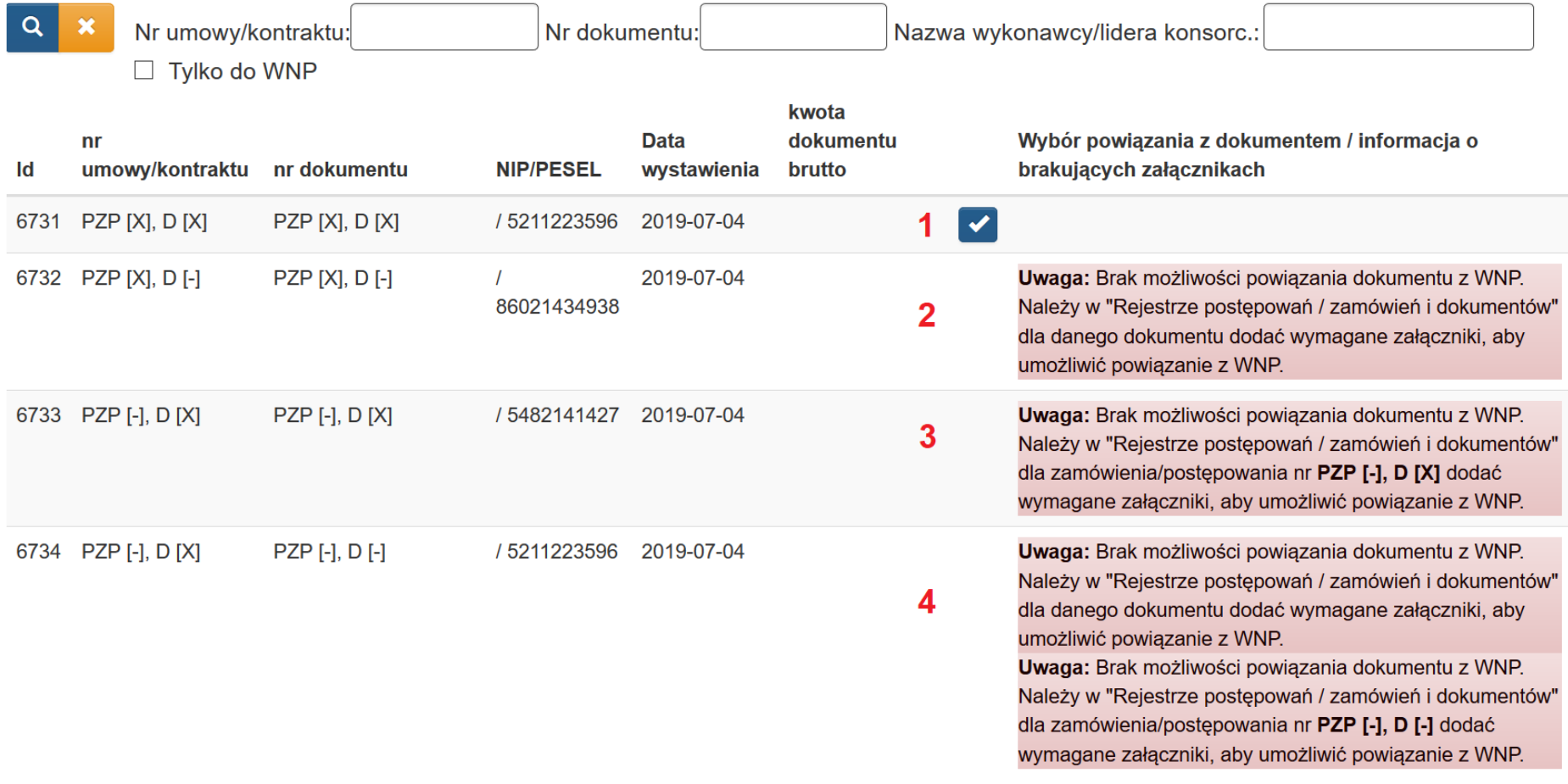

# **UWAGA**

**Pamiętaj o uzupełnieniu załączników w Rejestrze jeszcze przed przystąpieniem do wypełniania wniosku o płatność. Zaoszczędzisz czas i unikniesz przechodzenia pomiędzy modułem WNP i Rejestrem za każdym razem kiedy brak dokumentu uruchomi walidację.**

Beneficjenci Europejskiego Funduszu Społecznego (EFS) **mają obowiązek** dołączania w Lokalnym Systemie Informatycznym (LSI 2014) **wszystkich dokumentów** o charakterze finansowym. Dotyczyć on będzie wniosków o płatność składanych w ramach realizowanych projektów.

Dokumenty potwierdzające poniesione wydatki, które są przedmiotem rozliczenia we wniosku o płatność to m.in.:

- wszystkie faktury, rachunki lub inne dokumenty o równoważnej wartości dowodowej poświadczające prawidłowość wydatków ujętych we wniosku o płatność;
- opisy dokumentów finansowo-księgowych wykazywanych we wniosku o płatność, zgodnie z wymogami IZ;
- wyciągi bankowe z rachunku bankowego beneficjenta (dotyczy również partnera/ów lub realizatora/ów), przelewy bankowe lub inne dokumenty potwierdzające zapłatę zobowiązania (w przypadku wypłaty wynagrodzeń lub zaliczek należy dołączyć dokumenty potwierdzające zapłatę wszystkich elementów składowych danego wydatku);
- dokumentacja dotyczącą udzielonych zamówień publicznych i postępowań na podstawie zasady konkurencyjności (szczegółowy wykaz dokumentów zamieściliśmy poniżej w załączniku);
- dokumentacja dotyczącą udzielonej pomocy publicznej/ pomocy de minimis przez beneficjenta.

Dokumentację, o której mowa, należy dodać do LSI 2014 w formie skanu (zalecany format .pdf) w Rejestrze postępowań / zamówień i dokumentów.

Szczegółowy wykaz dokumentów znajduje się w pkt. 4.3 niniejszej instrukcji.

# **4.1. REPOZYTORIUM PLIKÓW PROJEKTU**

**Repozytorium plików projektu** w Lokalnym Systemie Informatycznym służy do przechowywania plików w celu ich późniejszego załączenia do umów związanych z zamówieniami, wniosków o dofinansowanie (WND) czy wniosków o płatność (WNP).

System umożliwia przechowywanie plików dotyczących projektu celem dołączenia ich do danej sekcji w module *Rejestr postępowań / zamówień i dokumentów*. Aby dodać pliki do Repozytorium plików projektu z poziomu danego projektu wybierz na liście projektów przycisk chmurki ze strzałką w

górę ?

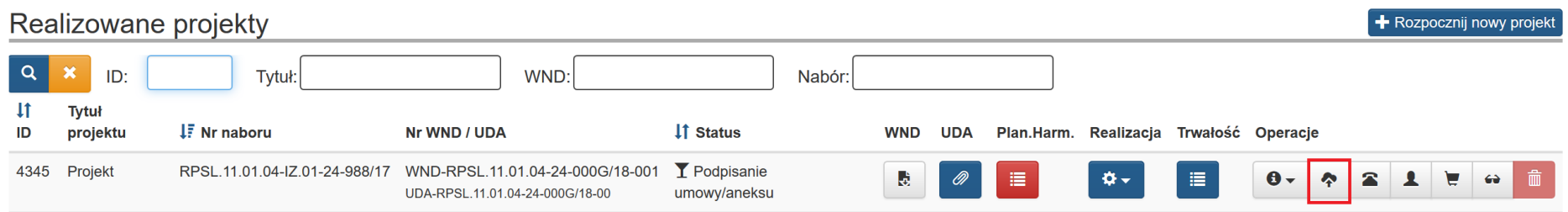

# Przycisk wywołuje okno Repozytorium plików projektu.

Kliknięcie przycisku *Repozytorium otwiera* widok repozytorium projektu. Uruchomienie Repozytorium Programu skutkuje wyświetleniem listy plików znajdujących się w Repozytorium. Lista zawiera dane takie jak: *Typ dokumentu, Nazwa, Nazwa oryginalna, Wersja, Opis (pole edytowane), Rozmiar, Informacje o ostatniej edycji.* Na liście również prezentuje się oryginalna nazwa wczytanego pliku.

Masz możliwość wyszukiwania plików według pól *ID, Nazwa, Nazwa oryginalna pliku oraz Tagi.* Masz też możliwość dokonania wyboru z listy plików określonego typu. Po wybraniu danych do filtrowania, zastosuj niebieski przycisk lupy <u>lazastosuj klawisz Enter.</u> Aby wyczyścić wyniki filtrowania wybierz pomarańczowy przycisk.

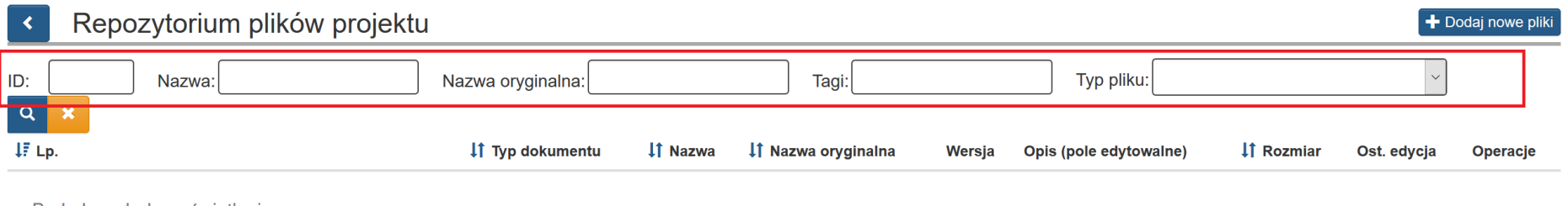

Brak danych do wyświetlenia.

# **ROZPOCZĘCIE DODAWANIA PLIKU DO REPOZYTORIUM PROGRAMU**

Po uruchomieniu **Repozytorium** w formularzu **Repozytorium plików** rozpoczynasz dodawanie nowych plików, wybierając przycisk **Dodaj nowe pliki***.*

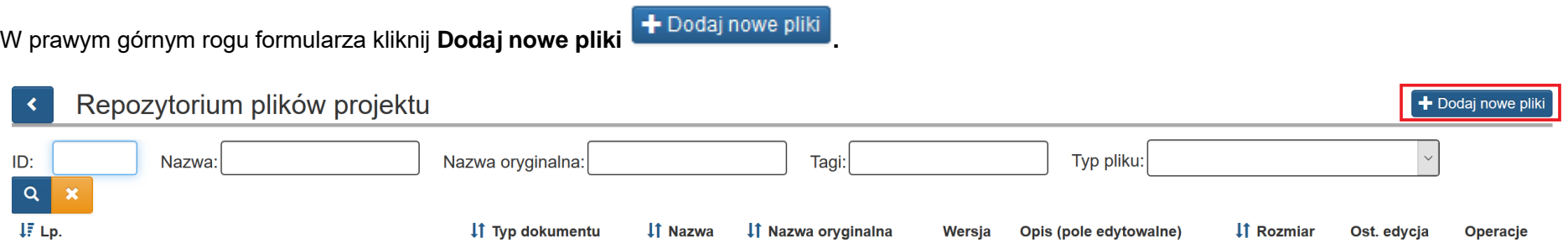

Brak danych do wyświetlenia.

Przycisk **dodaj nowe pliki** otwiera okno dodawana plików.

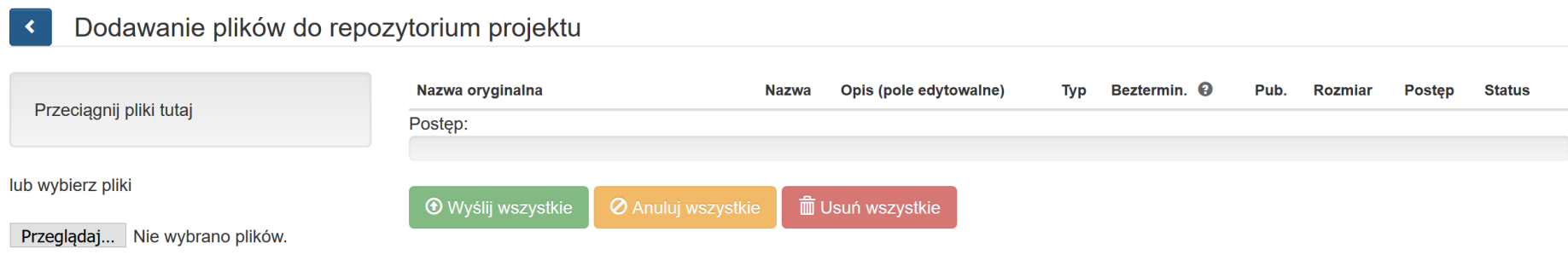

# Wybrany plik przeciągasz na obszar *Przeciągnij pliki tutaj.*

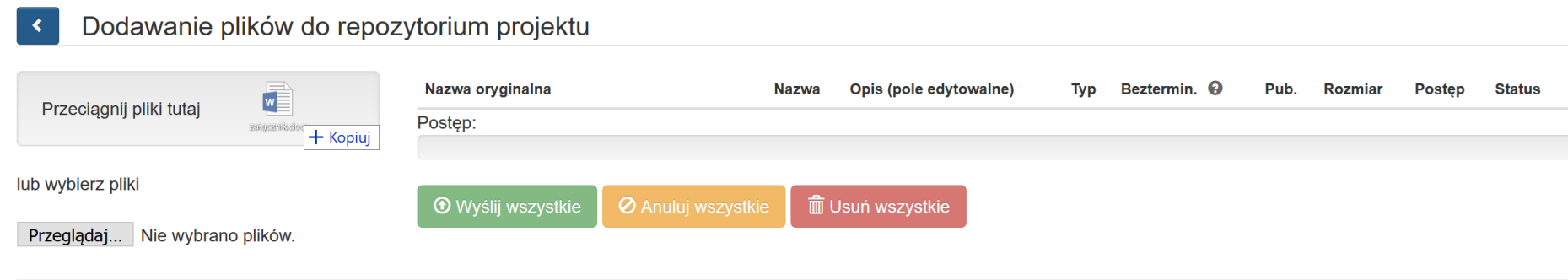

lub poprzez ikonę **Przeglądaj** wskazujesz plik do dodania:

 $\mathbf{R}$ 

Wysyłanie pliku  $\times$ Przeciągnij pliki tutaj Desktop > Ten komputer > Desktop > pliki v U Przeszukaj: pliki  $\mathcal{L}$  $\leftarrow$  $\vee$   $\wedge$  $\Box$ 3 Organizuj<sup>v</sup> Nowy folder lub wybierz pliki  $\land$ Nazwa Szybki dostęp Przeglądaj... Nie wybrano plików. załącznik **Dokumenty** ف **D** Pobrane  $\mathcal{A}$  $\Box$  Obrazy  $\overrightarrow{\mathcal{A}}$  $\vee$   $\vee$  $\rightarrow$ Nazwa pliku: Wszystkie pliki  $\bar{\vee}$  $\bar{\mathbf{v}}$ Anuluj Otwórz

# Dodawanie plików do repozytorium projektu

Po załadowaniu pliku uzupełnij pola tekstowe dotyczące nazwy oraz opisu dla dodanego pliku.

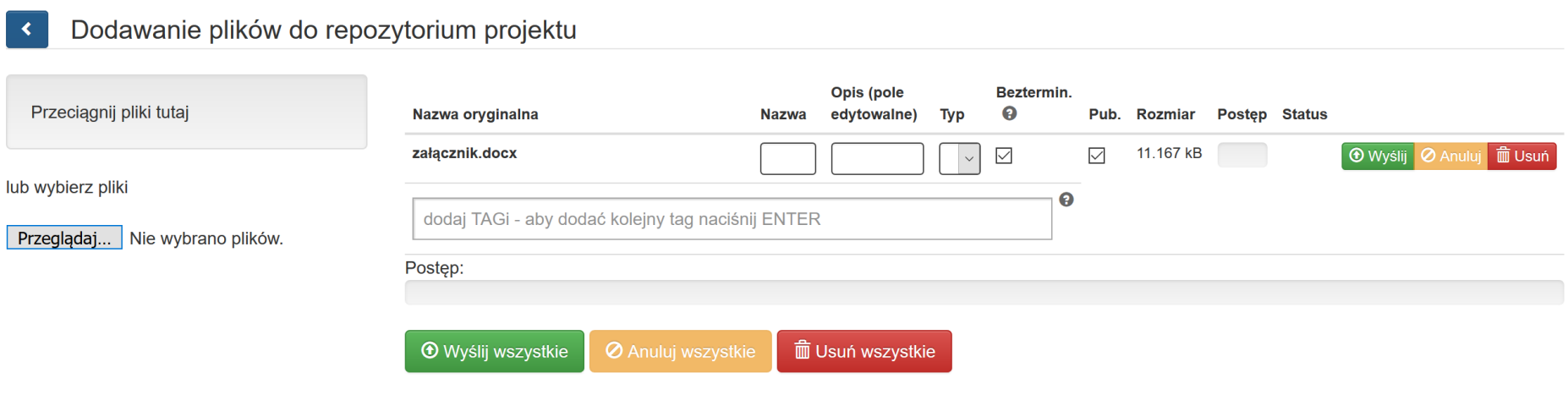

W formularzu wypełnij pola takie jak:

- *Nazwa*: jest polem, w którym możemy wprowadzić alternatywną nazwę dla dodawanego pliku.
- *Opis (pole edytowalne):* może zawierać informacje, które na późniejszym etapie pomogą w identyfikacji pliku.
- *Typ*: wybór z listy rozwijanej rodzaj dokumentu. Dostępne są poniższe możliwości wyboru:

#### faktura VAT

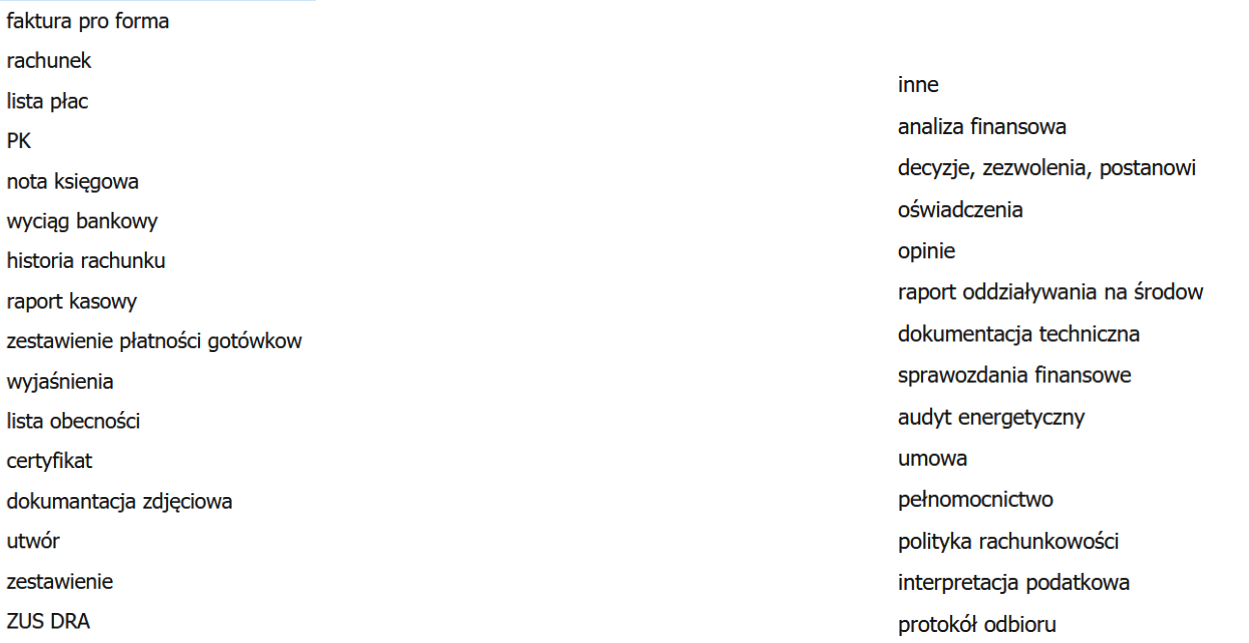

- Bezterminowo: w momencie gdy pole jest zaznaczone, nie ma konieczności wybierania z kalendarz dat obowiązywania dokumentu. Dodanie dat obowiązywania dokumentu opisane jest poniżej. W przypadku plików, które nie mają swojej określonej daty ważności, możesz od razu zaznaczyć opcję bezterminowo – system nie będzie wymuszał podawania dat obowiązywania.
- **Pub***:* umożliwia publikację pliku (opcja ta powinna być zawsze zaznaczona). Aby wszystkie pliki zamieszczone w **Repozytorium plików projektu** były możliwe do powiązania z poziomu załączników dotyczących np.: postępowania / zamówień i dokumentów oraz kontraktów / umów / dokumentów księgowych konieczne jest aby checkbox **Pub.** był zaznaczony (checkbox zaznaczony jest domyślnie przez system).

# **OZNACZANIE PLIKÓW TAGAMI**

Pole *Tagi* służy do wprowadzania prostych słów identyfikujących dany plik. Z pomocą tych słów możliwe będzie filtrowanie plików/dokumentów w *Repozytorium dokumentów* (pojedynczy tag powinien składać się z co najmniej 3 znaków)*.* Funkcja ta pozwala na przypisanie "*słowa klucza-TAGU*" do załączonego pliku, aby można było go szybko wyszukać. Masz możliwość wpisania kilku TAGów, które umożliwią Ci agregowanie dokumentów załączanych w LSI.

Funkcja dodaj **TAGI** dostępna jest przy dodawaniu plików oraz podczas ich edycji.

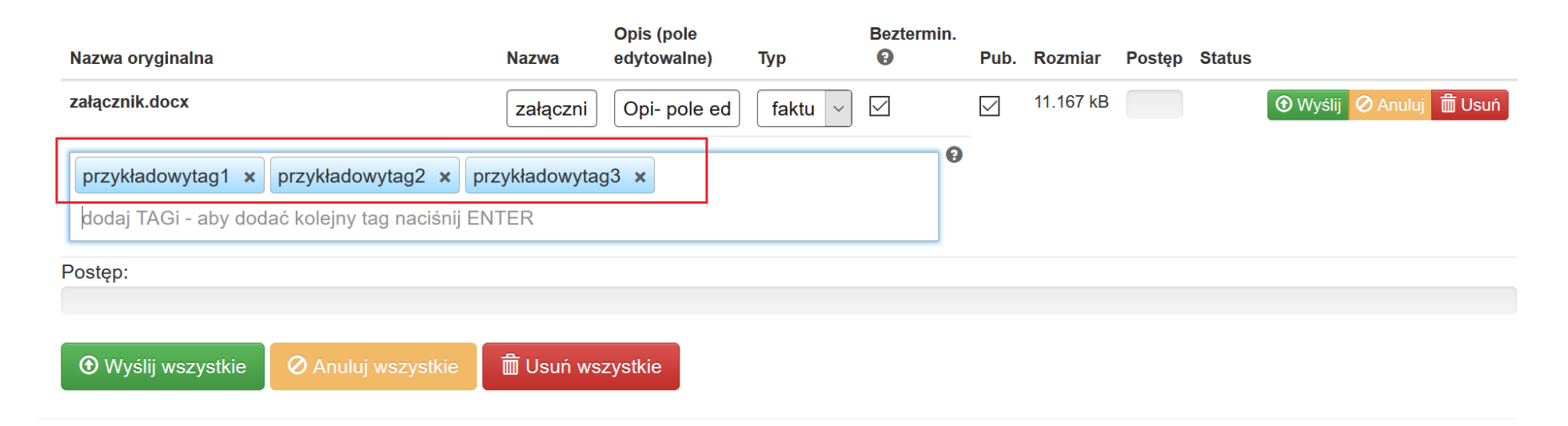

Poszczególne *TAG*i oddzielasz od siebie przecinkami. Po wprowadzeniu system koloruje je na niebiesko.

# **WYSYŁANIE PLIKÓW NA SERWER**

Po uzupełnieniu podstawowych informacji o pliku wybierz przycisk **Wyślij** lub w przypadku wgrania większej ilości plików (istnieje możliwość wgrania maksymalnie 5 plików jednorazowo) – **wyślij wszystkie.**

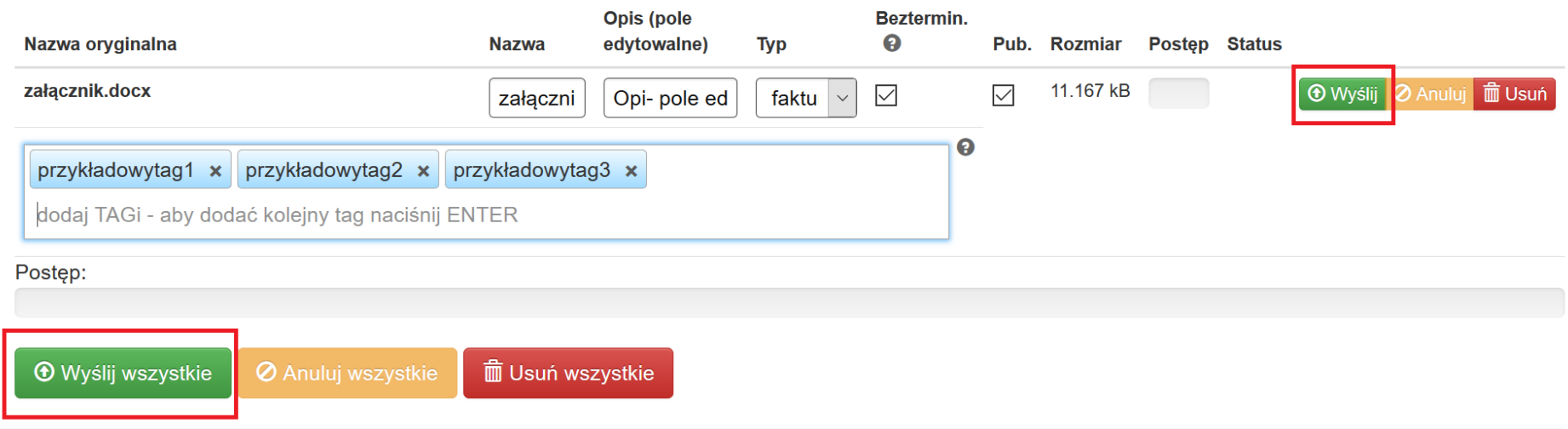

System potwierdzi prawidłowość operacji komunikatem w dole ekranu.

OK! Wszystkie pliki zostały załadowane, możesz wrócić do repozytorium i dodać informacje do swoich plików.  $\mathsf{X}% _{0}\left( t\right) \equiv\mathsf{X}^{1}\left( t\right)$ 

## **DOZWOLONE FORMATY PLIKÓW**

Poniżej formaty, w jakich można zamieszczać pliki:

".jpg", ".tiff", ".doc", ".docx", ".xls", ".xlsx", ".pdf", ".png", ".odt", ".rtf", ".txt", ".ods", ".gif", ".tif", ".jpeg", ".zip", ".rar" , ".7z", ".arc", ".arj", ".tar", ".gz", ".bz2", ".ace", ".bzip2", ".gzip", ".wim", ".xz".

# **UZUPEŁNIENIE SZCZEGÓŁOWYCH DANYCH PLIKÓW**

Aby edytować w **Repozytorium** przy wybranym pliku wybierz przycisk **Edytuj**przy danym załączniku.

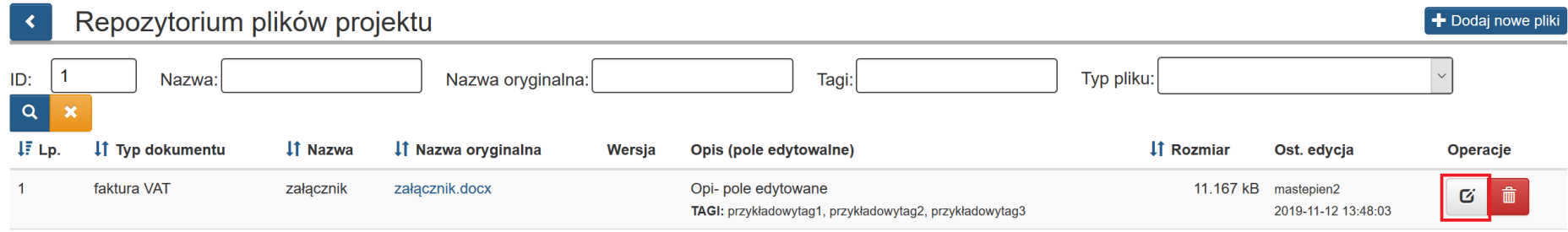

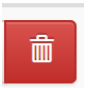

Ponadto istnieje możliwość usunięcia załącznika poprzez kliknięcie przycisku **Usuń.** Aby usunąć plik wybierz przycisk Usuń .

Załącznik możesz usunąć tylko w sytuacji gdy nie został użyty/powiązany.

Jeśli dany załącznik został użyty, po wybraniu opcji **Usuń** w lewym dolnym rogu pojawi się komunikat: "*Nie można wykonać tej operacji, plik został użyty".*

[11:25:24] Nie można wykonać tej operacji, plik został użyty.

# **WIDOK SZCZEGÓŁÓW PLIKÓW**

Po uruchomieniu szczegółów pliku masz możliwość edycji podstawowych informacji. Możesz zmodyfikować *Nazwę, Typ, TAGi*, oraz *Opis dokumentu.* Możesz określić również *daty obowiązywania pliku* oraz powiązać go z poprzednio obowiązującą wersją.

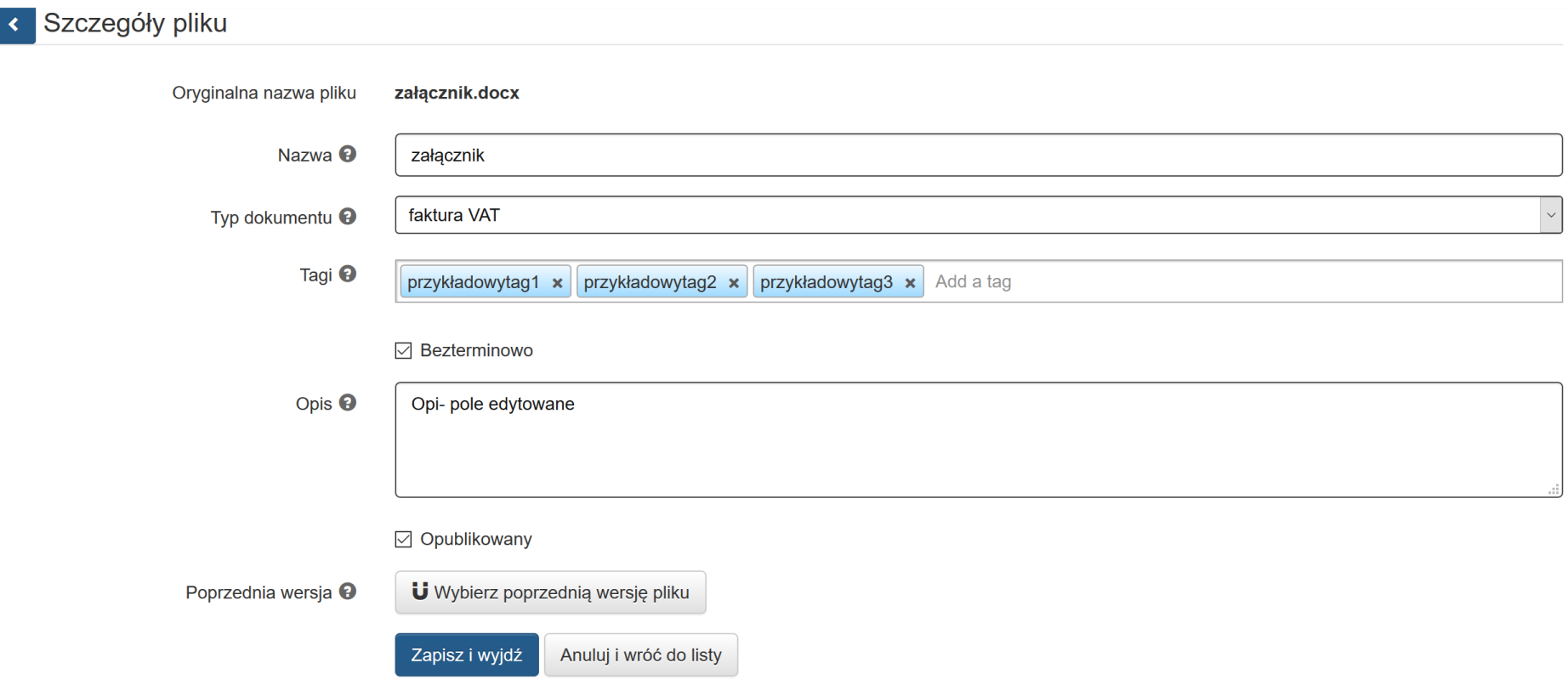

W sytuacji gdy dany plik z **Repozytorium** został wykorzystany (np. dołączony jako załącznik do **Rejestru postępowań / zamówień / dokumentów**) nie istnieje możliwość zmiany jego **Nazwy**.

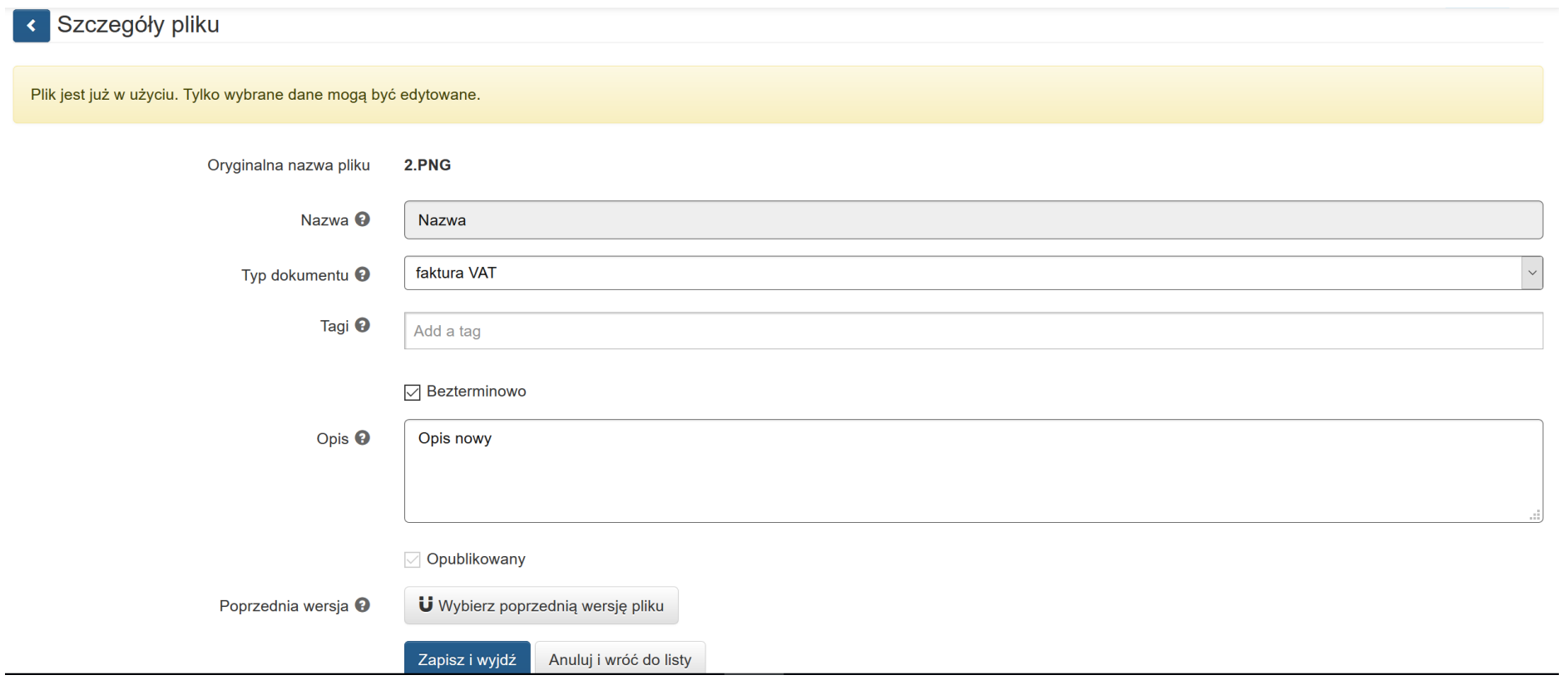

Wyłączenie opcji *Bezterminowo* aktywuje pola **Data ważności od** i **Data ważności do** w których określić możesz zakres ważności załącznika.

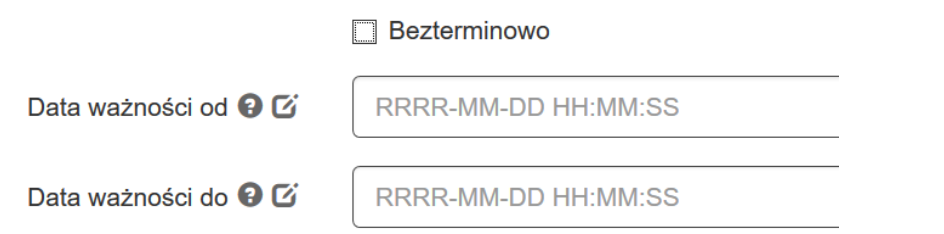

Możesz też powiązać plik z jego poprzednią wersją za pomocą mechanizmu *Wybierz poprzednią wersję pliku:*

Poprzednia wersia <sup>O</sup> **U** Wybierz poprzednia wersię pliku

Przycisk uruchamia okno z listą dokumentów możliwych do powiązania. Po uruchomieniu opcji **Wybierz poprzednią wersję pliku**, możesz dokonać wyboru w nowo otwartym oknie **Wskaż poprzedni***.* Masz też możliwość dokonania wyboru z listy plików określonego typu. Po wybraniu danych do filtrowania, wybierasz niebieski przycisk lupy <sup>o lub</sup> stosujesz klawisz Enter. W celu wyczyszczenia wyników wyszukiwania wybierasz pomarańczowy przycisk.  $\mathbb{R}$ . Powiazania dokonujesz wybierając przycisk strzałki  $\rightarrow$ .

Wskaż poprzednią wersję dokumentu

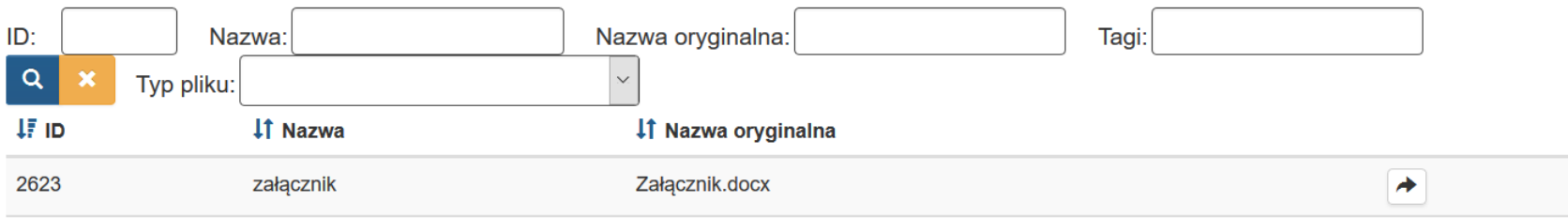

 $\mathbb X$ 

Po wybraniu przycisku strzałki  $\rightarrow$  system wyświetla komunikat informujący o dokonaniu powiazania:

[19:27:46] Powiązano z poprzednikiem i zapisano dane pliku. × oraz wyświetla w oknie szczegółów pliku informacje o poprzedniej wersji. załącznik [ Załącznik.docx ] m Poprzednia wersja <sup>O</sup> System umożliwia usunięcie istniejącego powiazania pliku z jego poprzednią wersją. Usuwasz powiazanie wybierając przycisk kosza . . . . Po wybraniu przycisku kosza System wyświetla okno z pytaniem o potwierdzenie usunięcia powiązania. Czy na pewno chcesz usunąć wersję? Anuluj

Potwierdzasz operację wybierając przycisk **OK***.* Po potwierdzeniu operacji usunięcia powiazania System wyświetla komunikat informujący o usunięciu powiazania.

[09:45:44] Rozłączono z poprzednikiem i zapisano dane pliku.

Po uzupełnieniu wszystkich pól w formularzu **Szczegóły pliku** Operator zatwierdza operacje wybierając przycisk **Zapisz i wyjdź***.* W przypadku rezygnacji Operator wybiera przycisk **Anuluj i wróć do listy.**

## **UWAGA**

# **Załączniki są możliwe do usunięcia tylko w sytuacji gdy dany załącznik nie został użyty / dołączony np. do** *Rejestru*

Poniżej prezentujemy infografikę, która w przejrzysty sposób odzwierciedla jak działa oraz jak korzystać z repozytorium dokumentów

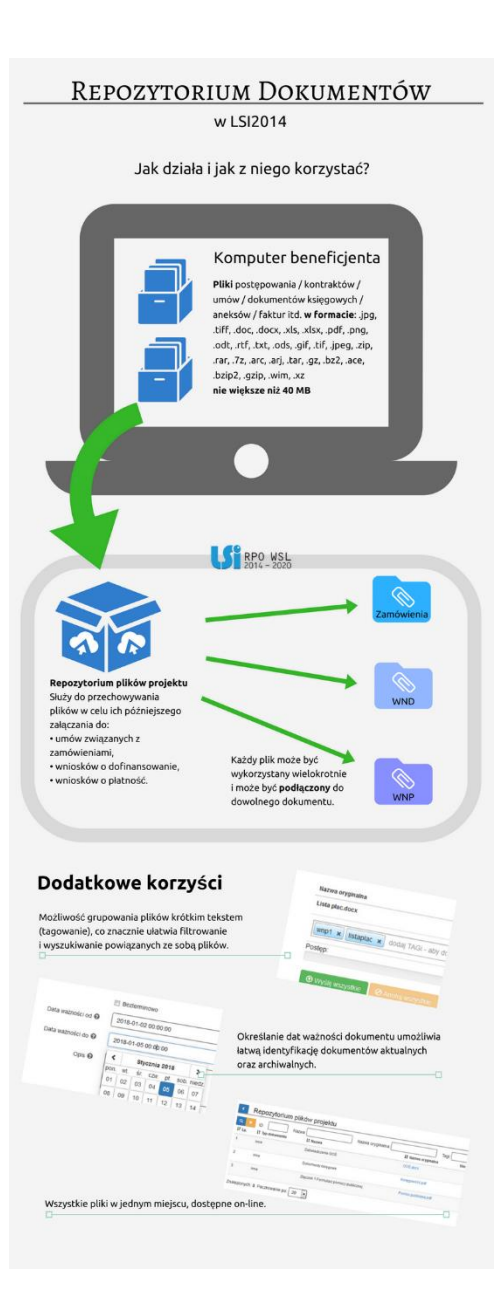

# **4.2. DODAWANIE ZAŁĄCZNIKÓW – DOSTĘP W POSZCZEGÓLNYCH SEKCJACH**

#### Aby mieć możliwość dodawania załączników musisz w pierwszej kolejności wprowadzić je do **Repozytorium plików projektu**.

Załączniki zamieszczone w Repozytorium plików projektu możesz dodawać / podpinać na dwóch poziomach, czyli na poziomie **Rejestru postępowań / zamówień i dokumentów** oraz na poziomie **Rejestru kontraktów / umów i dokumentów księgowych.**

#### **WAŻNE**

Jeżeli załącznik został dodany do **Rejestru kontraktów / umów / dokumentów księgowych** lub **Rejestru kontraktów / umów i dokumentów księgowych,** nie będziesz mógł trwale go usunąć**.** Gdy skorzystasz z opcji **Usuń**, plik przestanie się prezentować w danej pozycji **Rejestru,** niemniej jednak będzie on widoczny po stronie IZ z oznaczeniem jako "usunięty".

#### *4.2.1.* **Załączniki do** *Rejestru postępowań / zamówień i dokumentów*

Aby mieć możliwość dodawania załączników musisz w pierwszej kolejności wprowadzić je do **Repozytorium plików projektu**.

Aby dodać załącznik do **Rejestru postepowań / zamówień i dokumentów** wybierz przycisk spinacza (załączniki do postępowań / zamówień)

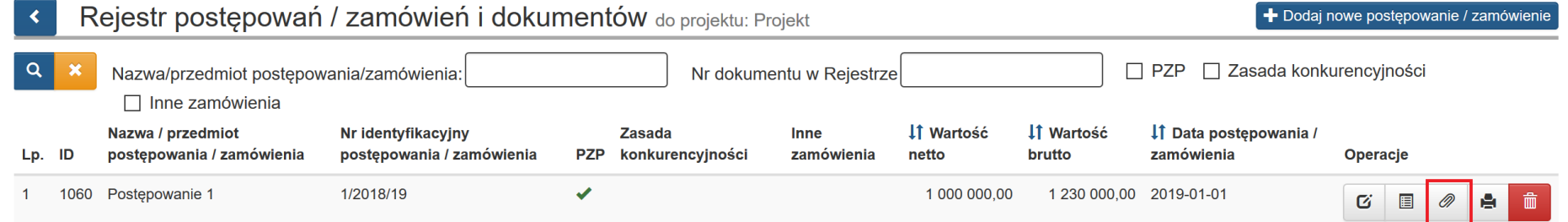

Następnie pojawi się okno w którym po lewej stronie zobaczysz pliki, które dodałeś w repozytorium plików projektu.

Po prawej stronie znajduje się lista załączonych plików do zamówienia.

Masz możliwość wyszukania plików prezentowanych po lewej stronie w **Repozytorium plików** według **Nazwa/opis, Tagi, Aktualne.** Masz też możliwość dokonania wyboru z listy plików określonego typu. Po wybraniu danych do filtrowania, zastosuj niebieski przycisk lupy <u>la lub zastosuj klawisz</u> Enter. W celu wyczyszczenia wyników wyszukiwania wybierz pomarańczowy przycisk.  $\boxed{\ast}$ .

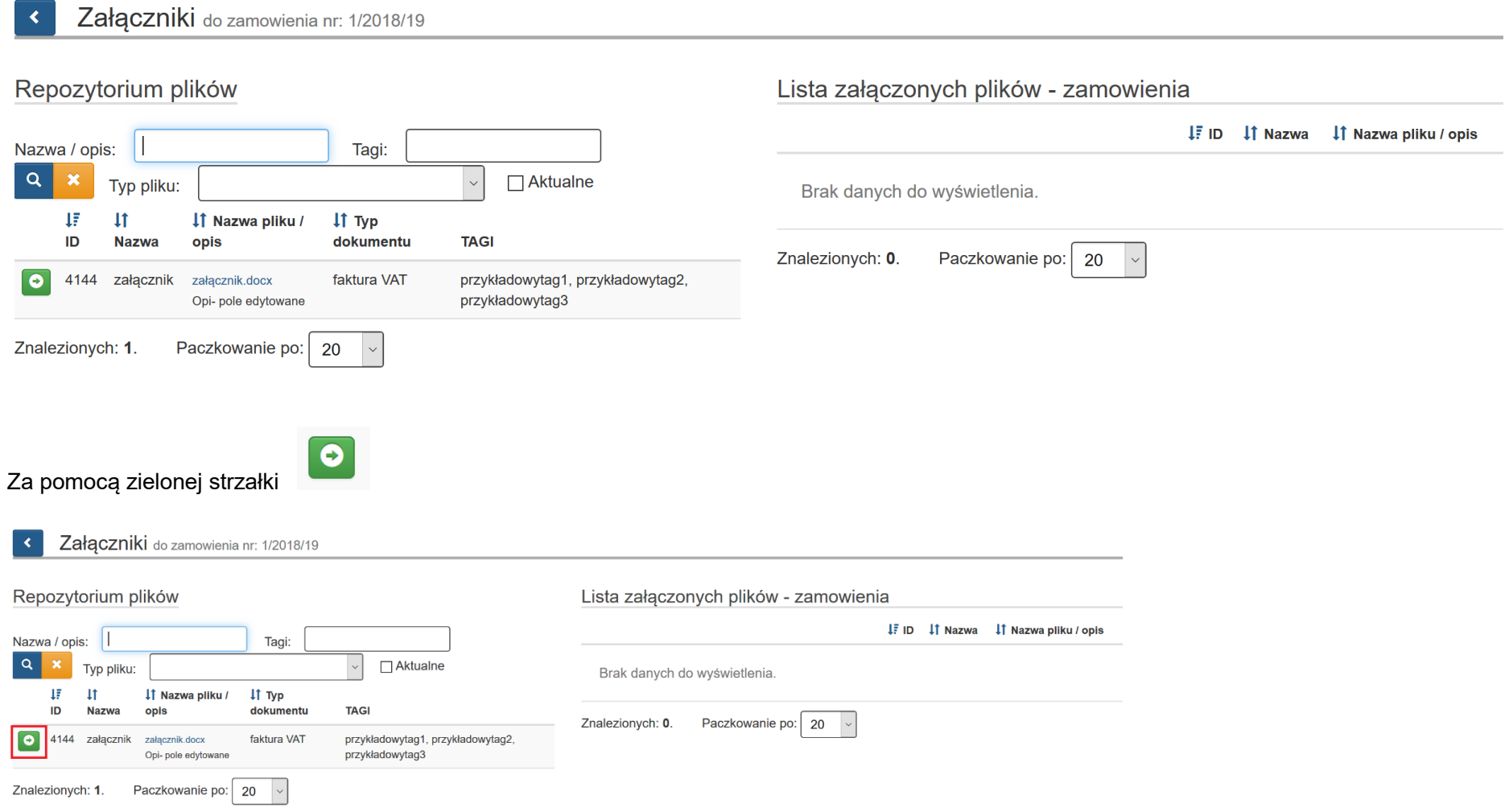

# przenieś wybrany plik z lewej na prawą stronę

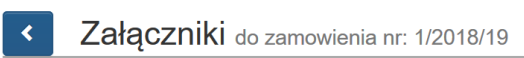

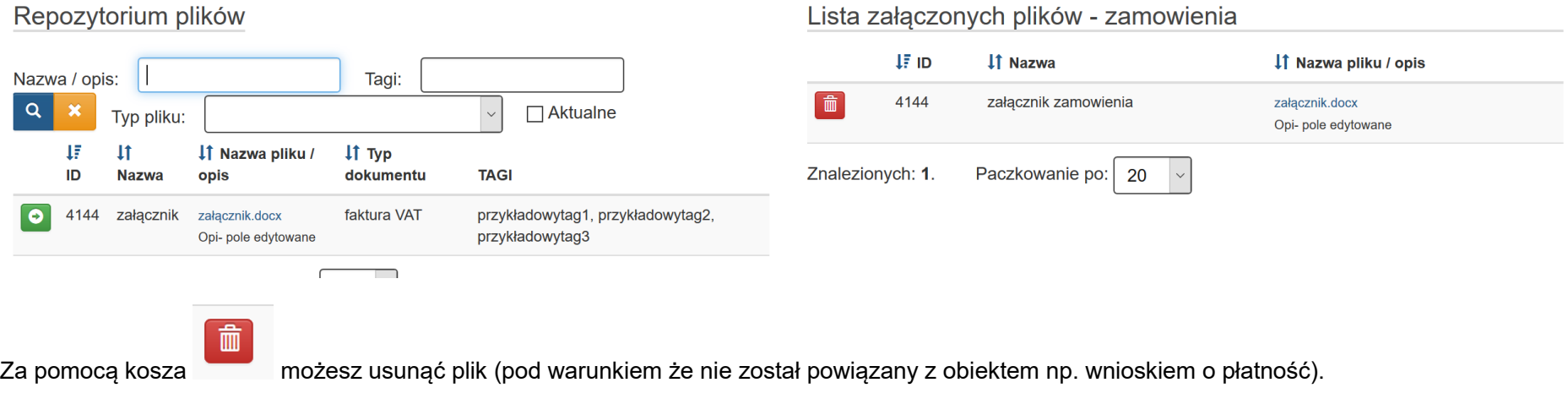

# **4.2.2. Załączniki do rejestru kontraktów / umów / dokumentów księgowych**

Aby mieć możliwość dodawania załączników musisz w pierwszej kolejności wprowadzić je do **Repozytorium plików projektu**.

Aby dodać załącznik do **Rejestru kontraktów / umów i dokumentów księgowych** wybierz przycisk spinacza (załączniki)

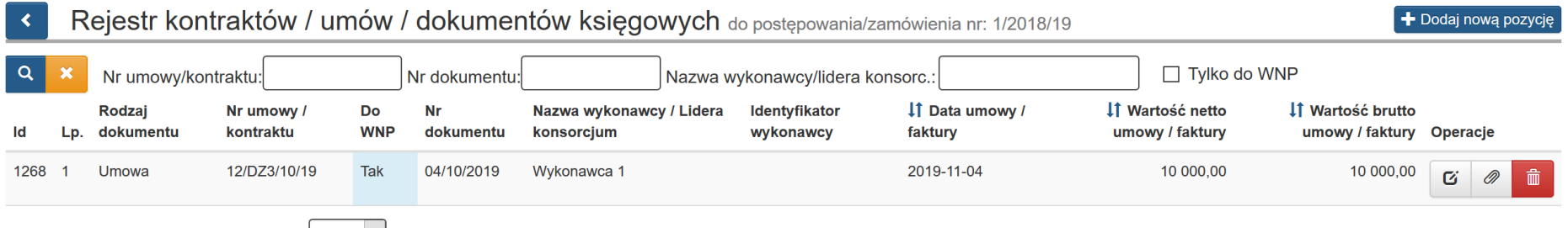

Następnie pojawi się okno w którym po lewej stronie zobaczysz pliki, które dodałeś w repozytorium plików projektu.

Po prawej stronie znajduje się lista załączonych plików.

Masz możliwość wyszukania plików prezentowanych po lewej stronie w **Repozytorium plików** według **Nazwa/opis, Tagi, Aktualne.** Masz też możliwość dokonania wyboru z listy plików określonego typu. Po wybraniu danych do filtrowania, zastosuj niebieski przycisk lupy **law** lub zastosuj klawisz Enter. W celu wyczyszczenia wyników wyszukiwania wybierz pomarańczowy przycisk.  $\mathbb{R}$ .

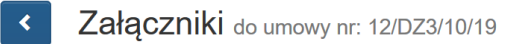

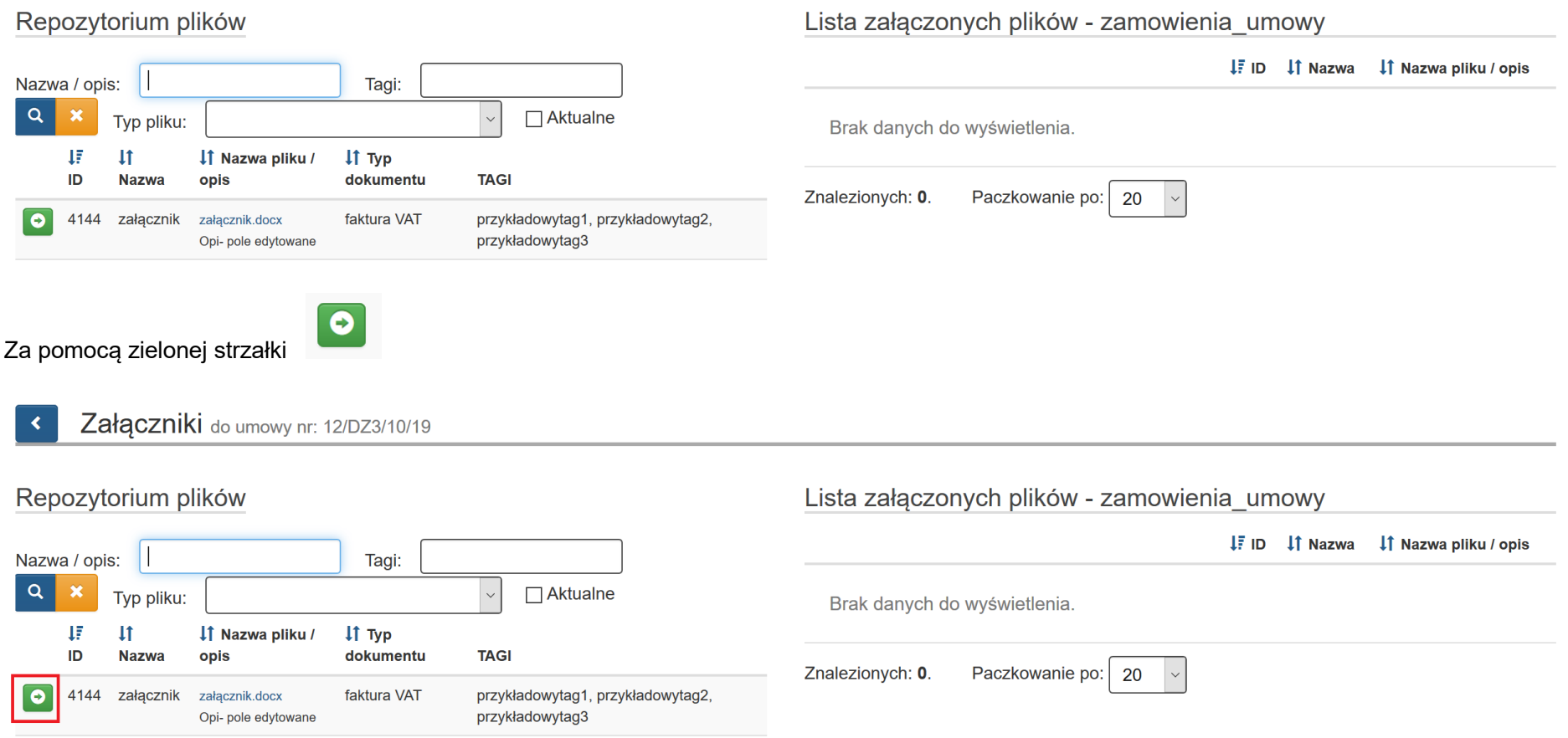

# przenieś wybrany plik z lewej na prawą stronę

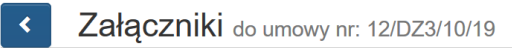

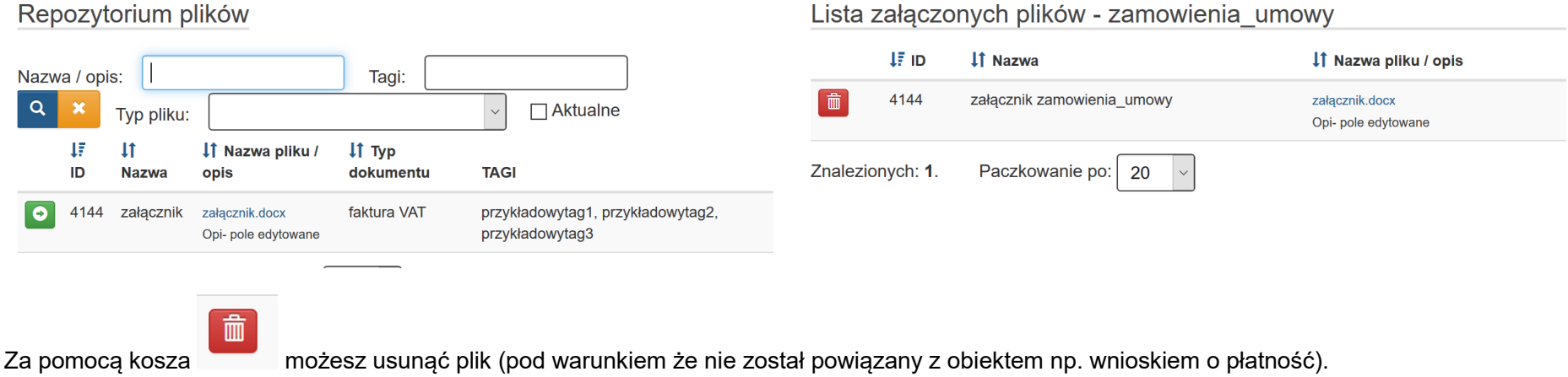

# **4.3.WYKAZ DOKUMENTÓW DO KONTROLI**

## **I Wykaz dokumentów do kontroli zamówienia przeprowadzonego** *w oparciu o ustawę Prawo Zamówień Publicznych*

## Pamiętaj, aby przekazać pełną dokumentację dotyczącą postępowania, w celu umożliwienia IZ weryfikacji poprawności przeprowadzonego postępowania.

#### **W szczególności są to:**

- 1) Dokumenty dotyczące szacowania wartości zamówienia zawierające datę oraz kwotę netto ustalonej szacunkowej wartości zamówienia (np. protokół wraz z załącznikami, kosztorysy, wyceny);
- 2) Dokumenty powołujące Komisję Przetargową (o ile taka została powołana);
- 3) Dokumenty wskazujące sposób wszczęcia postępowania np. sposób upublicznienia Ogłoszenie o zamówieniu (wraz z ewentualnymi zmianami), w zależności od trybu, zamieszczonego:
	- a. na stronie internetowej zamawiającego
	- b. w siedzibie zamawiającego w miejscu ogólnodostępnym,
	- c. w Biuletynie Zamówień Publicznych/ UOPWE,
	- d. w Biuletynie Informacji Publicznej,
	- lub, w zależności od trybu:
	- a. zaproszenie do negocjacji,
	- b. zaproszenie do składania ofert,
	- c. zamieszczenie/przekazanie w odpowiedni sposób informacji niezbędnych z uwagi na okoliczność udzielenia zamówienia;
- 4) Dokumenty związane z opisem przedmiotu zamówienia np.:
	- a. Specyfikacja Istotnych Warunków Zamówienia wraz z ewentualnymi zmianami (oraz potwierdzenie zamieszczenia tych dokumentów na stronie internetowej Zamawiającego) wraz z załącznikami (wzór formularza ofertowego, wzór umowy oraz wzory oświadczeń itp.) oraz potwierdzeniem daty publikacji,
	- b. informacje niezbędne z uwagi na okoliczność udzielenia zamówienia,
	- c. Pytania od potencjalnych wykonawców z potwierdzeniem ich daty wpływu do zamawiającego wraz z odpowiedziami i potwierdzeniem ich daty publikacii – jeśli dotyczy;
- 5) Oferta/oferty wybranych wykonawców (w przypadku jeśli najkorzystniejsza oferta została odrzucona także tą odrzuconą ofertę) wraz z potwierdzeniem ich daty wpływu do zamawiającego;
- 6) Dokumenty potwierdzające wezwanie wykonawców o uzupełnienie oferty lub o złożenie wyjaśnień oraz dokumenty potwierdzające wykonanie tych czynności;
- 7) Dokumenty z badania rażąco niskiej ceny;
- 8) Informacja o wyborze najkorzystniejszej oferty, w tym:
	- a. zawiadomienie wykonawców o wyborze najkorzystniejszej oferty,
- b. zawiadomienie zamieszczone na stronie internetowej Zamawiającego;
- 9) Dokument informujący wykonawców o wykluczeniu z postępowania oraz o ofertach odrzuconych zawierający uzasadnienie faktyczne i prawne;
- 10) Umowa/umowy z wykonawcami wraz z ewentualnymi aneksami/zmianami;
- 11) Informacja o wniesionych środkach ochrony prawnej wraz z ich treścią i odpowiedziami zamawiającego (dot. również czynności nowych/powtórzonych);
- 12) Ogłoszenie o udzieleniu zamówienia wraz z ewentualnymi zmianami;
- 13) Protokół (protokoły) z posiedzenia Komisji Przetargowej (o ile taką powołano);
- 14) Protokół postępowania o udzielenie zamówienia publicznego wraz z załącznikami;
- 15) Inne nie wymienione powyżej dokumenty mające związek z przeprowadzonym postępowaniem;
- 16) Dokumenty potwierdzające faktyczną realizację zamówienia jeśli dotyczy (np. protokoły zdawczo odbiorcze, protokoły odbioru częściowego/końcowego robót);
- 17) Dokumenty potwierdzające poniesienie wydatków w związku z realizacją zamówienia (faktury, rachunki itp.) wraz z potwierdzeniem ich zapłaty (np. wyciągi bankowe).

## **Dokumentację należy dołączyć w formie skanu (zalecany .pdf) w Lokalnym Systemie Informatycznym 2014 – 2020.**

**II. Wykaz dokumentów do kontroli zamówień przeprowadzonych w oparciu o** *zasadę konkurencyjności* **dla dostaw i usług (zamówienia o szacunkowej wartości przekraczającej 50 tys. PLN netto tj. bez podatku od towarów i usług VAT)**

# **Pamiętaj, aby przekazać pełną dokumentację dotyczącą postępowania, w celu umożliwienia IZ weryfikacji poprawności przeprowadzonego postępowania.**

W szczególności są to:

- 1. Dokument wskazujący podstawę prawną wyłączenia zamówienia z obowiązku stosowania ustawy *Prawo Zamówień Publicznych* (dotyczy TYLKO podmiotów zobligowanych do stosowania ustawy Pzp) lub pisemne uzasadnienie wyłączenia trybu konkurencyjnego w przypadku Beneficjentów niezobowiązanych do stosowania ustawy Pzp– o ile zastosowano jedną z przesłanek, określonych w pkt 8 i 9 sekcji 6.5 *Wytycznych w zakresie kwalifikowalności wydatków w ramach Europejskiego Funduszu Rozwoju Regionalnego, Europejskiego Funduszu Społecznego oraz Funduszu Spójności na lata 2014 – 2020;*
- 2. Dokumenty dotyczące szacowania wartości zamówienia zawierające datę i kwotę netto ustalonej szacunkowej wartości zamówienia (np. protokół wraz z załącznikami, kosztorysy, wyceny);
- 3. Dokumenty wskazujące sposób upublicznienia zapytania ofertowego oraz jego treść (potwierdzenie zamieszczenia ogłoszenia w Bazie konkurencyjności, dodatkowo potwierdzenie zamieszczenia ogłoszenia w inny sposób – strona internetowa zamawiającego, siedziba zamawiającego, maile z zaproszeniem do udziału w postępowaniu – jeśli dotyczy);
- 4. Zapytanie ofertowe wraz załącznikami jeśli są to odrębne dokumenty i stanowią załączniki do Ogłoszenia zamieszczonego w Bazie konkurencyjności;
- 5. Pytania od potencjalnych wykonawców z potwierdzeniem ich daty wpływu do zamawiającego wraz z odpowiedziami i potwierdzeniem ich daty publikacji – jeśli dotyczy;
- 6. Oferta/Oferty wybranych wykonawców (w przypadku jeśli najkorzystniejsza oferta została odrzucona także tą odrzuconą ofertę) wraz z potwierdzeniem ich daty wpływu do zamawiającego;
- 7. Informacja o wyniku postępowania oraz sposób jej upublicznienia;
- 8. Protokół postępowania o udzielenie zamówienia wraz z załącznikami oraz z:
	- a) oświadczeniami o braku powiązań z wykonawcami,
	- b) zestawieniem złożonych ofert;
- 9. Informacja o udzielonych zamówieniach uzupełniających;
- 10. Umowa/umowy z wykonawcami wraz z ewentualnymi aneksami/zmianami;
- 11. Inne nie wymienione powyżej dokumenty mające związek z przeprowadzonym postępowaniem;
- 12. Dokumenty potwierdzające faktyczną realizację zamówienia jeśli dotyczy (np. protokoły zdawczo odbiorcze);
- 13. Dokumenty potwierdzające poniesienie wydatków w związku z realizacją zamówienia (faktury, rachunki itp.) wraz z potwierdzeniem ich zapłaty (np. wyciągi bankowe).

# **Dokumentację należy dołączyć w formie skanu (zalecany .pdf) w Rejestrze postępowań w Lokalnym Systemie Informatycznym 2014 – 2020.**

**III. Wykaz dokumentów do kontroli zamówień przeprowadzonych w oparciu o** *zasadę konkurencyjności* **robót budowlanych (zamówienia o szacunkowej wartości przekraczającej 50 tys. PLN netto tj. bez podatku od towarów i usług VAT)**

# **Pamiętaj, aby przekazać pełną dokumentację dotyczącą postępowania, w celu umożliwienia IZ weryfikacji poprawności przeprowadzonego postępowania.**

W szczególności są to:

- 1. Dokument wskazujący podstawę prawną wyłączenia zamówienia z obowiązku stosowania ustawy *Prawo Zamówień Publicznych* (dotyczy TYLKO podmiotów zobligowanych do stosowania ustawy Pzp) lub pisemne uzasadnienie wyłączenia trybu konkurencyjnego w przypadku Beneficjentów niezobowiązanych do stosowania ustawy Pzp – o ile zastosowano jedną z przesłanek, określonych w pkt 8 i 9 sekcji 6.5 *Wytycznych w zakresie kwalifikowalności wydatków w ramach Europejskiego Funduszu Rozwoju Regionalnego, Europejskiego Funduszu Społecznego oraz Funduszu Spójności na lata 2014 – 2020*;
- 2. Dokumenty dotyczące szacowania wartości zamówienia zawierające datę i kwotę netto ustalonej szacunkowej wartości zamówienia (np. protokół wraz z załącznikami, kosztorysy inwestorskie, przedmiary robót Specyfikacje techniczne wykonania i odbioru robót, projekty architektoniczne);
- 3. Dokument potwierdzający prawo do dysponowania lokalem/pomieszczeniem/budynkiem (dotyczy prac remontowo budowlanych);
- 4. Zgłoszenie robót budowlanych do odpowiedniego organu administracji architektoniczno budowlanej. Jeśli nie dotyczy należy wskazać podstawę prawną zwalniającą zamawiającego z tego obowiązku;
- 5. Dokumenty wskazujące sposób upublicznienia zapytania ofertowego oraz jego treść (potwierdzenie zamieszczenia ogłoszenia w Bazie konkurencyjności, dodatkowo potwierdzenie zamieszczenia ogłoszenia w inny sposób – strona internetowa zamawiającego, siedziba zamawiającego, maile z zaproszeniem do udziału w postępowaniu – jeśli dotyczy);
- 6. Zapytanie ofertowe wraz załącznikami jeśli są to odrębne dokumenty i stanowią załączniki do Ogłoszenia zamieszczonego w Bazie konkurencyjności;
- 7. Pytania od potencjalnych wykonawców z potwierdzeniem ich daty wpływu do zamawiającego wraz z odpowiedziami z potwierdzeniem ich daty publikacji – jeśli dotyczy;
- 8. Oferta/Oferty wybranych wykonawców (w przypadku jeśli najkorzystniejsza oferta została odrzucona także tą odrzuconą ofertę) wraz z potwierdzeniem ich daty wpływu do zamawiającego;
- 9. Informacja o wyniku postępowania oraz sposób jej upublicznienia;
- 10. Protokół postępowania o udzielenie zamówienia wraz z załącznikami oraz z:
	- a) oświadczeniami o braku powiązań z wykonawcami,
	- b) zestawieniem złożonych ofert;
- 11. Informacja o udzielonych zamówieniach uzupełniających;
- 12. Umowa z wykonawcą wraz z ewentualnymi aneksami/zmianami;
- 13. Protokoły odbioru częściowego/końcowego jeśli dotyczy;
- 14. Decyzje organów nadzoru w zakresie dopuszczenia lokalu/pomieszczenia/budynku do użytkowania jeśli odrębne przepisy tego wymagają (np. inspekcji sanitarnej, ppoż, wpisy do rejestrów gminnych/powiatowych/wojewódzkich);
- 15. Inne nie wymienione powyżej dokumenty mające związek z przeprowadzonym postępowaniem;

16. Dokumenty potwierdzające poniesienie wydatków w związku z realizacją zamówienia (faktury, rachunki itp.) wraz z potwierdzeniem ich zapłaty (np. wyciągi bankowe).

**Dokumentację należy dołączyć w formie skanu (zalecany .pdf) w Rejestrze postępowań w Lokalnym Systemie Informatycznym 2014 – 2020.**

# **IV. Wykaz dokumentów do kontroli zamówień o wartości od 20 tys. PLN netto do 50 tys. PLN netto (tj. bez podatku od towarów i usług VAT) przeprowadzonych w oparciu o rozeznanie rynku.**

## **Pamiętaj, aby przekazać pełną dokumentację dotyczącą postępowania, w celu umożliwienia IZ weryfikacji poprawności przeprowadzonego postępowania.**

## **W szczególności są to:**

1. upublicznienie zapytania ofertowego, jego treść oraz otrzymane w odpowiedzi na publiczne zapytanie oferty,

lub

2. potwierdzenie wysłania zapytania ofertowego do co najmniej trzech potencjalnych wykonawców, o ile na rynku istnieje co najmniej trzech potencjalnych wykonawców danego zamówienia wraz z otrzymanymi ofertami;

W przypadku, gdy w wyniku upublicznienia zapytania ofertowego lub skierowania zapytania do potencjalnych wykonawców nie otrzymano co najmniej dwóch ważnych ofert:

- 1. wydruki stron internetowych z opisem towaru/usługi i ceną,
- 2. wydruki email z informacją na temat ceny za określony towar/usługę.

Jednocześnie IZ zastrzega sobie możliwość kierowania indywidualnej korespondencji do Beneficjentów, zawierającej jedynie wezwanie do uzupełnienia bądź wyjaśnienia treści dokumentacji umieszczonej w *Rejestrze* niezależnie od weryfikacji wniosku o płatność.

Pamiętaj, aby wykazywać w *Rejestrze* tylko postępowania o udzielenie zamówienia publicznego odnoszące się do kosztów kwalifikowalnych w projekcie. Zamówienie dodajesz do LSI w momencie udzielenia zamówienia (rozumianego jako zawarcie umowy z wykonawcą). Dane te automatycznie zaciągane będą do wniosków o płatność.

# **5. WYMAGANIA DOTYCZĄCE WYODRĘBNIONEJ EWIDENCJI KSIĘGOWEJ**

Beneficjenci, którym udzielono dotacji ze środków unijnych zobowiązani są do prowadzenia wyodrębnionej ewidencji księgowej tych środków oraz dokonywanych w projektach wydatków, zgodnie z przepisami określonymi w rozporządzeniu ogólnym 1303/2013 oraz zapisami zawartej umowy o dofinansowanie projektu.

Ze względu na sposób ewidencjonowania wydatków w jednostce, wyróżnia się 2 grupy Beneficjentów:

- 1. Zobowiązanych do prowadzenia ksiąg rachunkowych, tzw. pełnej księgowości;
- 2. Prowadzących uproszczoną księgowość.

# **1. Beneficjenci prowadzący pełną księgowość**

Podmioty realizujące projekt i ponoszące wydatki w jego ramach zobowiązane są do wprowadzenia odpowiednich zapisów do polityki rachunkowości – ustalenia i opisania zasad dotyczących ewidencji zdarzeń gospodarczych dokumentujących realizację operacji w ramach przyjętej polityki rachunkowości, tj. określenia sposobu wyodrębnienia ewidencji księgowej do projektu oraz kluczowych informacji mających wpływ na kwalifikowalność wydatków w projekcie (w szczególności w zakresie środków trwałych, amortyzacji, umorzenia, VAT itp.).

Wymóg zapewnienia odrębnego systemu księgowego albo odpowiedniego kodu księgowego oznacza prowadzenie odrębnej ewidencji księgowej – **nie odrębnych ksiąg rachunkowych** – w oparciu o zasady wskazane w ustawie o rachunkowości.

W przypadku ostatecznego stwierdzenia przez IZ nieprawidłowości i/lub wydatku niekwalifikowalnego, Beneficjent dokonuje wyksięgowania tej pozycji z wyodrębnionej ewidencji wydatków związanych z realizacją projektu.

# **2. Beneficjenci prowadzący uproszczoną księgowość**

Podmioty realizujące projekty i ponoszące w nich wydatki, które prowadzą uproszczoną księgowość sporządzają kumulatywne zestawienie dokumentów do projektu w ujęciu umożliwiającym ich jednoznaczne powiazanie z projektem, tj. zawierające minimalnie:

- Numer porządkowy
- Numer dokumentu
- Numer ewidencyjny dokumentu
- Nazwe/opis wydatku
- Wartość dokumentu, w tym VAT
- Wartość kwalifikowalną do projektu w podziale na dofinansowanie oraz wkład własny (o ile dotyczy)
- Datę wystawienia dokumentu i jego zapłaty
- Informacje nt. kategorii limitowanych, określonych w *Wytycznych* (np. środek trwały, cross-financing, pomoc *de minimis* itp.)

Ewidencja może być prowadzona techniką komputerową w postaci arkusza kalkulacyjnego poprzez narastające ujęcie wydatków rozliczanych w projekcie, tj. chronologicznie lub rodzajowo (w podziale na zadania). Beneficjent musi zapewnić jej prowadzenie w sposób rzetelny, odzwierciedlający stan faktyczny wykazywany we wnioskach o płatność.

Sposób prowadzenia ewidencji musi umożliwiać wygenerowanie danych w każdym momencie realizacji projektu w ujęciu minimalnym: rodzaju wydatku; dacie jego poniesienia; zadania, w którym został poniesiony; źródła finansowania – dofinansowanie/wkład własny oraz kategorii limitowanych określonych w aktualnie obowiązujących *Wytycznych* (np. środki trwałe, cross-financing, pomoc *de minimis* itd.). Ponadto, sposób ewidencji musi zapewnić możliwość usunięcia i/lub korekty wydatków kwalifikowalnych w projekcie (np. w wyniku uznania wydatków za niekwalifikowalne).

Beneficjent jest zobowiązany wydrukować poprawną i ostateczną wersję ww. zestawienia najpóźniej wraz z zatwierdzeniem końcowego wniosku o płatność. Przedmiotowy wydruk winien być podpisany przez osobę sporządzającą oraz zatwierdzającą wraz z datą oraz załączony do akt projektu.

## **3. Ogólne zasady dotyczące obu ww. grup Beneficjentów:**

- Podmioty ponoszące w projekcie wydatki zobowiązane są do zapewnienia odrębnego rachunku bankowego, z którego realizowane będą wyłącznie transakcje związane z projektem. Ponoszenie wydatków z innych rachunków bankowych wymaga refundacji środków i stanowi sytuacje wyjątkowe, uregulowane w obowiązujących wewnętrznie procedurach jednostek.
- Transakcje gotówkowe w projekcie mogą być kwalifikowalne wyłącznie po spełnieniu przesłanek i warunków określonych w aktualnie obowiązujących *Wytycznych.* Jednocześnie, Beneficjent w takich przypadkach musi zapewnić ścieżkę audytu, minimalnie poprzez wyodrębnienie ewidencji księgowej w tym zakresie (podmioty prowadzące pełną księgowość) i/lub pisemne określenie procedur wpłat i wypłat gotówkowych obowiązujących w jednostce (podmioty prowadzące pełną księgowość oraz księgowość uproszczoną).
- W przypadku prowadzenia kilku rachunków bankowych do obsługi projektu (np. obrazujące wpłaty uczestników), zasady obrotu środków na tych rachunkach oraz zapewnienia ścieżki audytu są analogiczne do zasad obowiązujących przy rachunku głównym.
- Każdy wydatek wykazywany w projekcie, niezależnie od źródła jego finansowania oraz sposobu wnoszenia wkładu własnego, musi zostać dodatkowo opisany w sposób umożliwiający jego jednoznaczne powiązanie z realizowanym/i projektem/ami.

## **Opis dokumentów finansowo - księgowych**

Opis może stanowić dodatkowy załącznik do dokumentu lub być nanoszony na odwrocie danego dokumentu i musi zawierać**:**

- 1) numer projektu;
- 2) nazwę lub numer zadania, w ramach którego poniesiony jest wydatek lub numer pozycji budżetowej, zgodnie z zatwierdzonym wnioskiem o dofinansowanie w celu umożliwienia identyfikacji wydatku z zaplanowanym budżetem projektu;
- 3) kwotę kwalifikowalną. W przypadku, gdy kwota wskazana na dokumencie tylko w części dotyczy projektu, zapis kwoty kwalifikowalnej wydatków projektu wraz z wyliczeniem (ewentualnie wyliczenie może stanowić załącznik);
- 4) informację o poprawności merytorycznej i formalno-rachunkowej dokumentu wraz z podpisem i datą osób dokonujących ww. czynności;
- 5) adnotację o zastosowaniu trybów konkurencyjnych (o ile dotyczy):
	- ustawy Prawo Zamówień Publicznych (wraz z podstawą prawną zastosowanego trybu),
	- zasady konkurencyjności
	- pozostałych określonych w przepisach odrębnych (np. ustawa o działalności leczniczej, ustawa o działalności pożytku publicznego);

W przypadku zawarcia umowy z wykonawcą – w wyniku przeprowadzonego postępowania - w opisie należy wskazać numer zawartej umowy lub datę jej zawarcia i nazwę wykonawcy (o ile nie nadano numeru umożliwiającego identyfikację umowy);

6) informację o źródłach finansowania, z których ponoszony jest wydatek (dofinansowanie/wkład własny).

**W przypadku kosztów pośrednich i kosztów bezpośrednich rozliczanych ryczałtem/stawką jednostkową nie ma obowiązku prowadzenia wyodrębnionej ewidencji wydatków oraz opisywania dokumentów księgowych.**